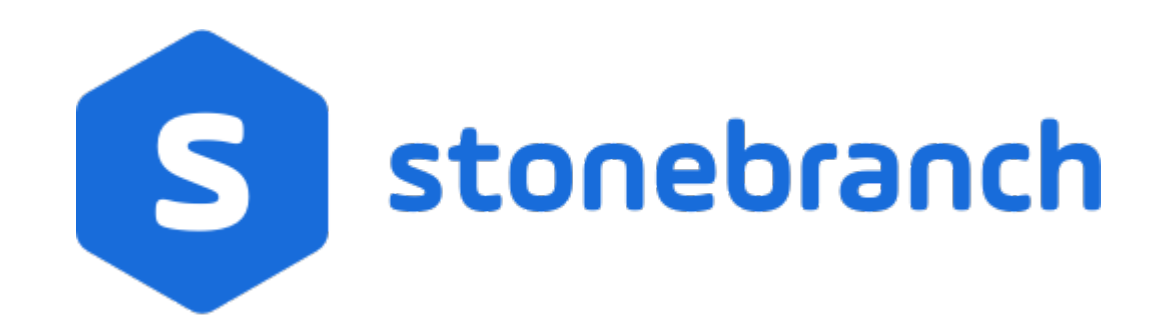

## Xpress Conversion Tool

© 2020 by Stonebranch, Inc.All Rights Reserved.

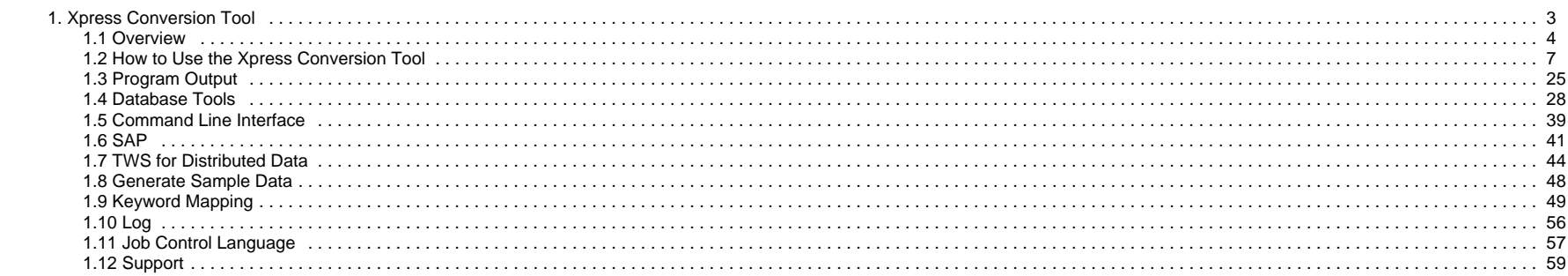

# <span id="page-2-0"></span>**Xpress Conversion Tool**

The Xpress Conversion Tool documentation contains the following pages:

- [Overview](#page-3-0)
- [How to Use the Xpress Conversion Tool](#page-6-0)
- [Program Output](#page-24-0)
- [Database Tools](#page-27-0)
- [Command Line Interface](#page-38-0)
- $\bullet$  [SAP](#page-40-0)
- [TWS for Distributed Data](#page-43-0)
- [Generate Sample Data](#page-47-0)
- [Keyword Mapping](#page-48-0)
- [Log](#page-55-0)
- [Job Control Language](#page-56-0)
- [Support](#page-58-0)

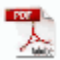

The information on these pages also is located in the [Xpress Conversion Tool.pdf](https://docs.stonebranch.com/confluence/download/attachments/66716012/Xpress%20Conversion%20Tool.pdf?version=3&modificationDate=1591973217000&api=v2).

## <span id="page-3-0"></span>**Overview**

- [Overview](#page-3-1)
	- [Supported Data Formats](#page-3-2)
	- [Features](#page-3-3)
	- [License](#page-4-0)
	- [Linux](#page-4-1)
	- [Program Specifications](#page-5-0)

### <span id="page-3-1"></span>**Overview**

The Xpress Conversion Tool (XCT) lets you convert information from your current job scheduler and transfer it to Universal Controller.

This document is a step-by-step guide on how to use the Xpress Conversion Tool. Stonebranch enables DIY transitions through tooling, making available a method to transfer data to Universal Automation Center (UAC).

Choose to convert all data at once or select subsets and slowly transfer your environment to UAC. Transfer your workload at your convenience.

#### <span id="page-3-2"></span>Supported Data Formats

- AS/400 reports
- ASG-Zena
- Atos PC
- Automate 7
- Beta/42 reports
- CA-Autosys reports
- CA-7 reports
- CA Scheduler
- Comma-separated-value (.csv)
- Control-EM XML (distributed)
- Control-M XML (z/OS)
- Cron file / directory
- Cronacle (CPS)
- Custom / Home-grown XML
- Dollar Universe reports
- JCL file / directory
- JobTrac reports
- Robot/Opal reports
- SAP calendars
- SAP Job definitions
- TWS for distributed
- TWS for z/OS
- UC4 XML reports
- Windows Scheduled tasks
- Windows XML

#### <span id="page-3-3"></span>Features

- Translation of existing scheduler definitions
- Translation of existing file transfer definitions
- Enrichment of the converted data
- UAC database tools
- File mass-change facility
- Add JCL variables to UAC definitions
- Add Command Line variables to UAC definitions
- Agent variable/Agent cluster use
- Selective export
- Command scanning for variables
- Original definitions are archived as Notes
- User preferences

#### <span id="page-4-0"></span>License

Enter license in the Global Options in the right pane and press [Enter].

**Toolkit License** 

..................................

The program must restart to activate the changes.

#### <span id="page-4-1"></span>Linux

On Linux, a separate step sometimes is required to run the toolkit.

1. Verify that the default OpenJDK is installed. Enter the Terminal command: java -version

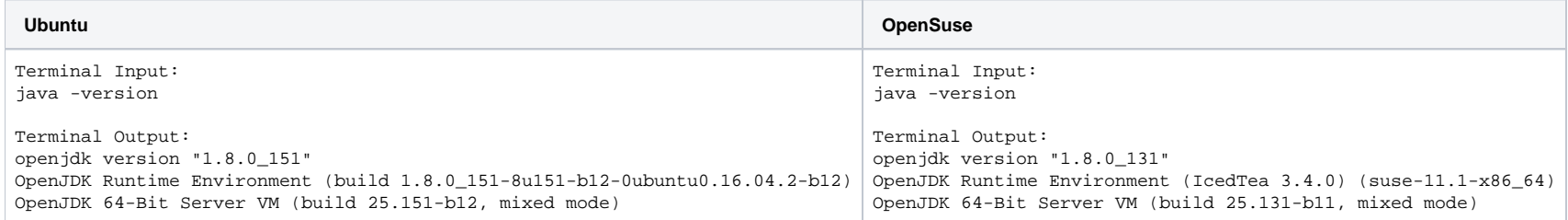

#### 2. Verify that the openjfx package is installed.

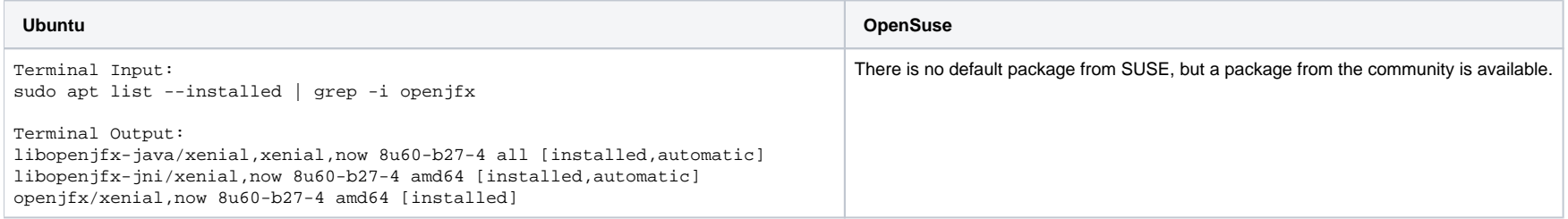

#### 3. Install the openjfx package.

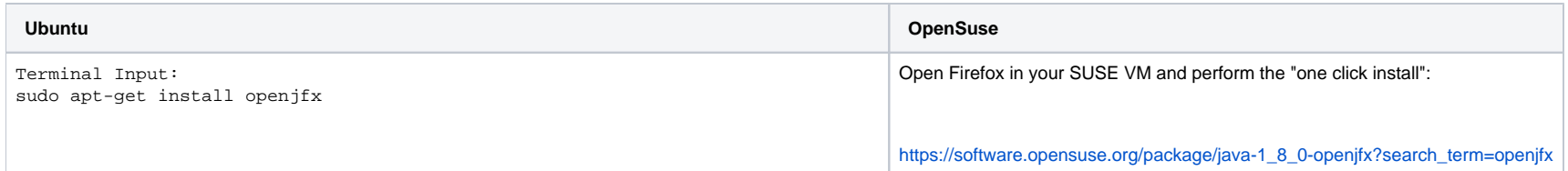

4. Start the toolkit: java -jar XpressConversionToolkit.jar, or double-click the jar.

### <span id="page-5-0"></span>Program Specifications

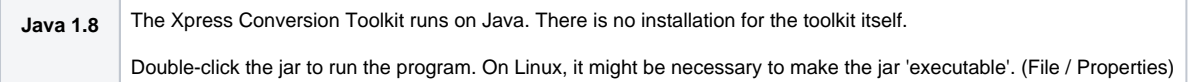

## <span id="page-6-0"></span>**How to Use the Xpress Conversion Tool**

• [Overview](#page-6-1) • [Basic Workflow](#page-6-2) [User Interface](#page-7-0) [Global Options](#page-10-0) • [Specific Options](#page-11-0) • [Cron Options](#page-12-0) • [Cron File Type](#page-12-1) [Cron Task Names](#page-13-0) • [.csv Options](#page-13-1) [Usage](#page-14-0) • [Variables](#page-15-0) [Expected Input Template](#page-15-1) • [Keyboard shortcuts](#page-16-0) • [Create Workflows Manually](#page-16-1) [Create Workflows from Tasks](#page-17-0) • [Create Workflows from Triggers](#page-17-1) • [Sub-Selections](#page-17-2) [Export \(sub\) Selection](#page-18-0) [Delete \(sub\) Selection](#page-18-1) **[Enrich XCT Data](#page-19-0)** • [Context Menu Tasks](#page-19-1) • [Data Analysis](#page-22-0) [Analysis Walk-Through](#page-23-0)

### <span id="page-6-1"></span>**Overview**

The Xpress Conversion Toolkit (XCT) is a program that can help you:

- Migrate to the Universal Automation Controller (UAC).
- Perform actions on the UAC database.

It can produce different results depending on the chosen options. In general, it will produce all XML objects for the UAC environment.

The program uses different types of input files and commands to collect data from a system. Which input files are accepted can be found in the transitional listing of the corresponding scheduler product. For most input formats, a validity check will be performed.

During the conversion process, it is possible to enrich or change certain items like business servers, names, resources, and Email functionality.

Depending on the input format, two output formats are available:

- Export to UAC using the RESTful API (Cron, Windows, and SAP calendars)
- Export to XML files (All).

## <span id="page-6-2"></span>Basic Workflow

**Step 1** Set all desired options (Global and Specific) before reading the input file.

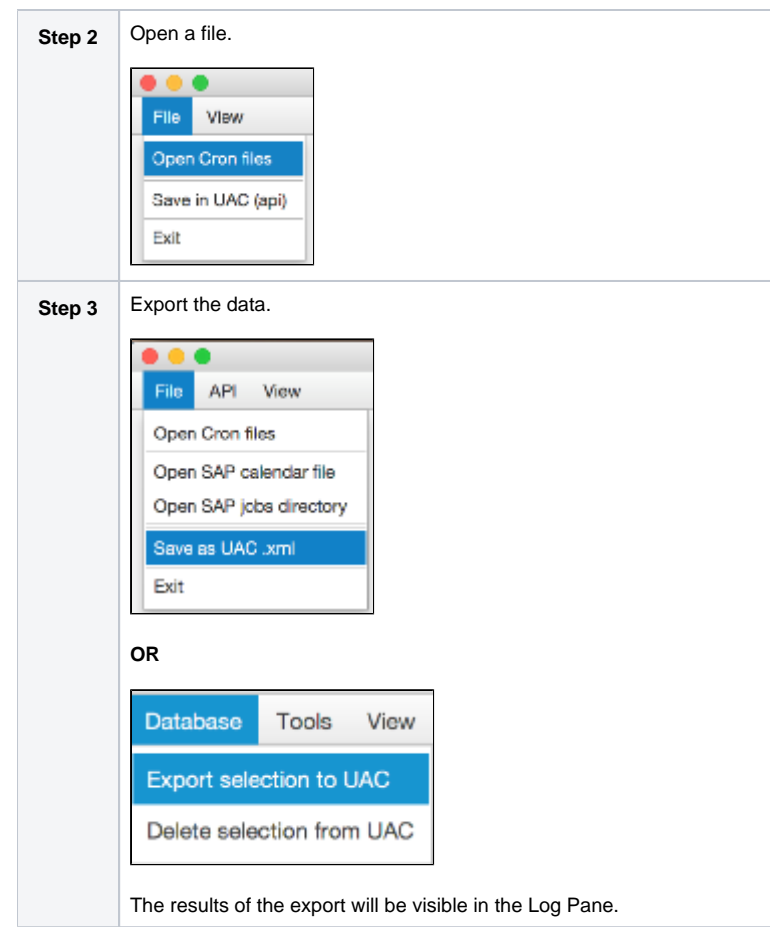

## <span id="page-7-0"></span>User Interface

The user interface is divided into four main sections:

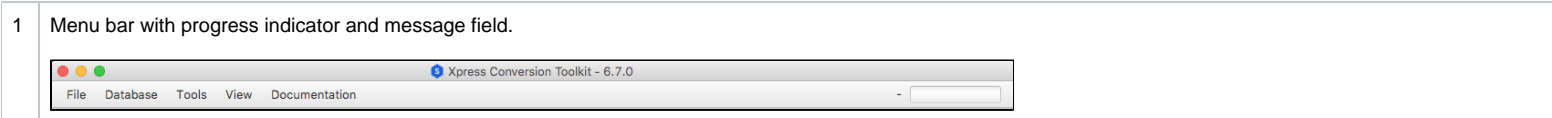

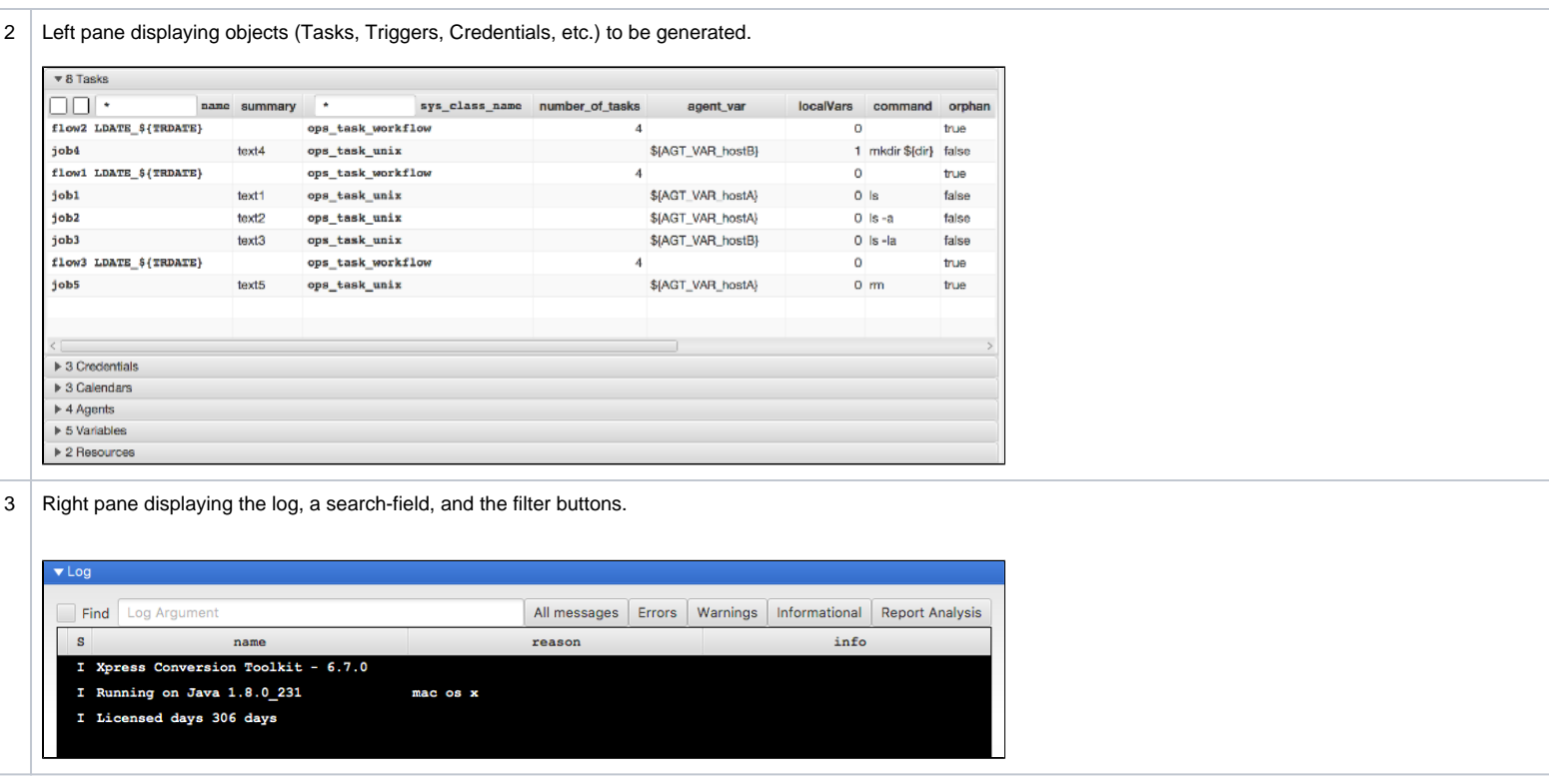

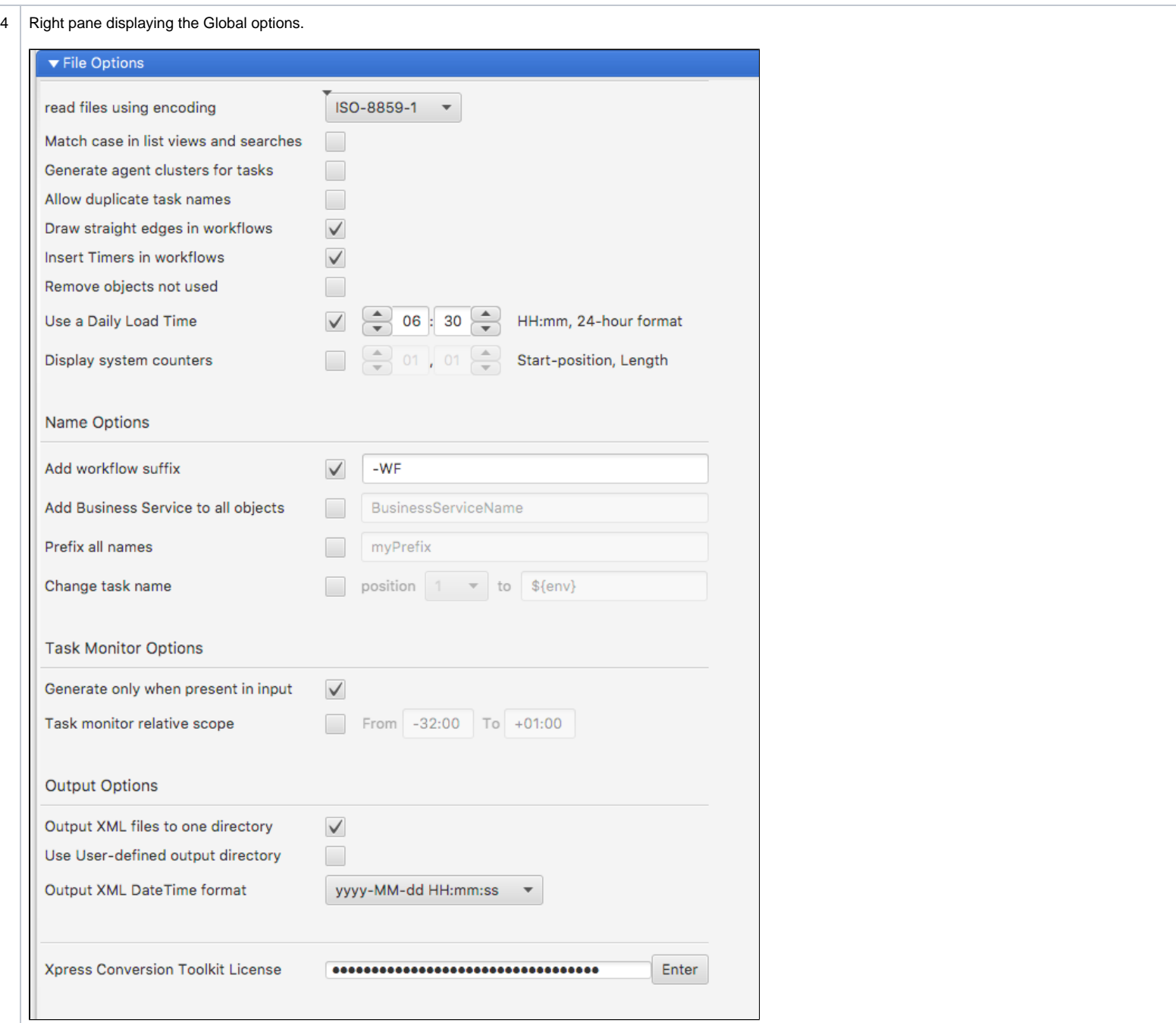

### <span id="page-10-0"></span>Global Options

Global options are valid no matter which input format is used.

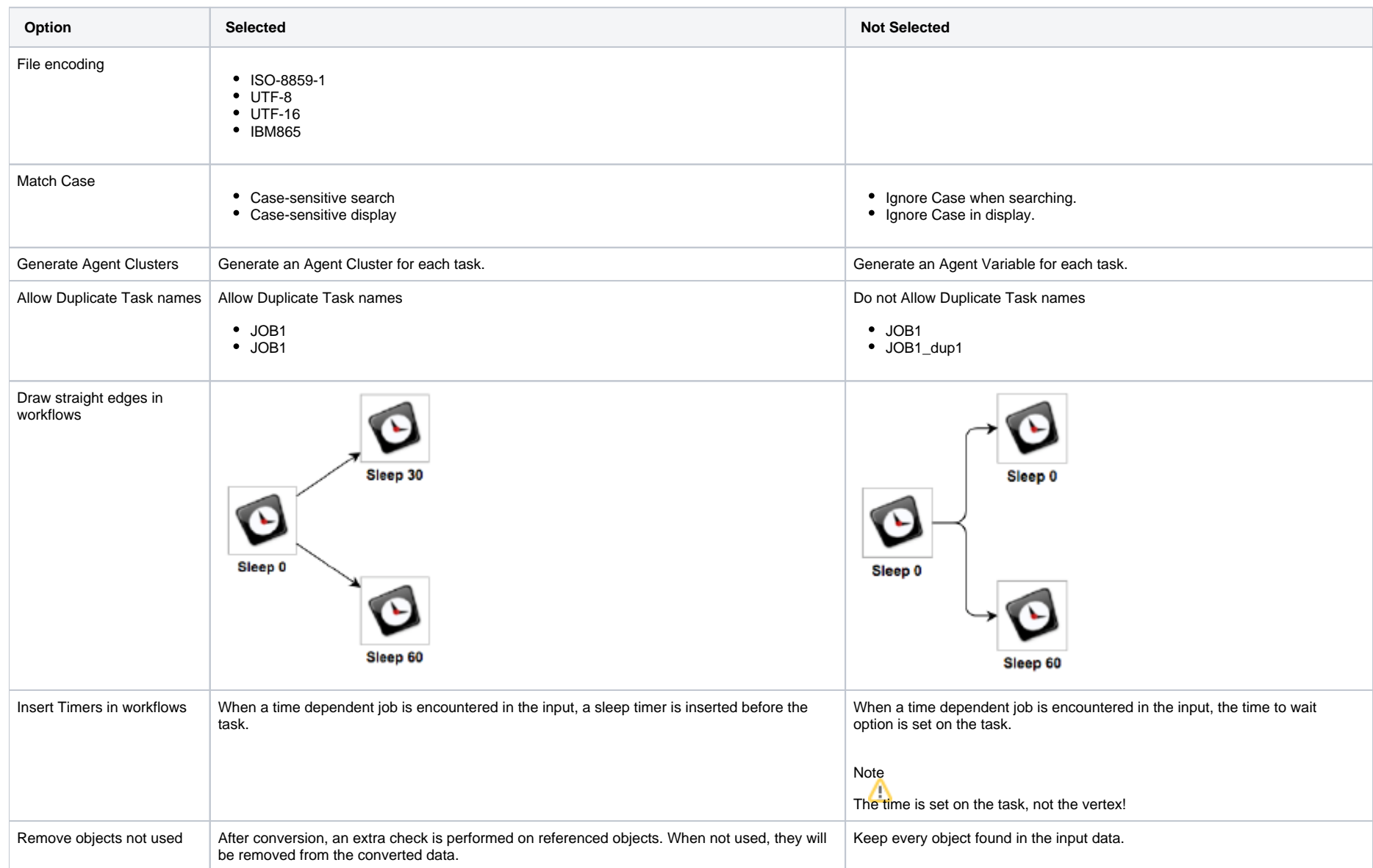

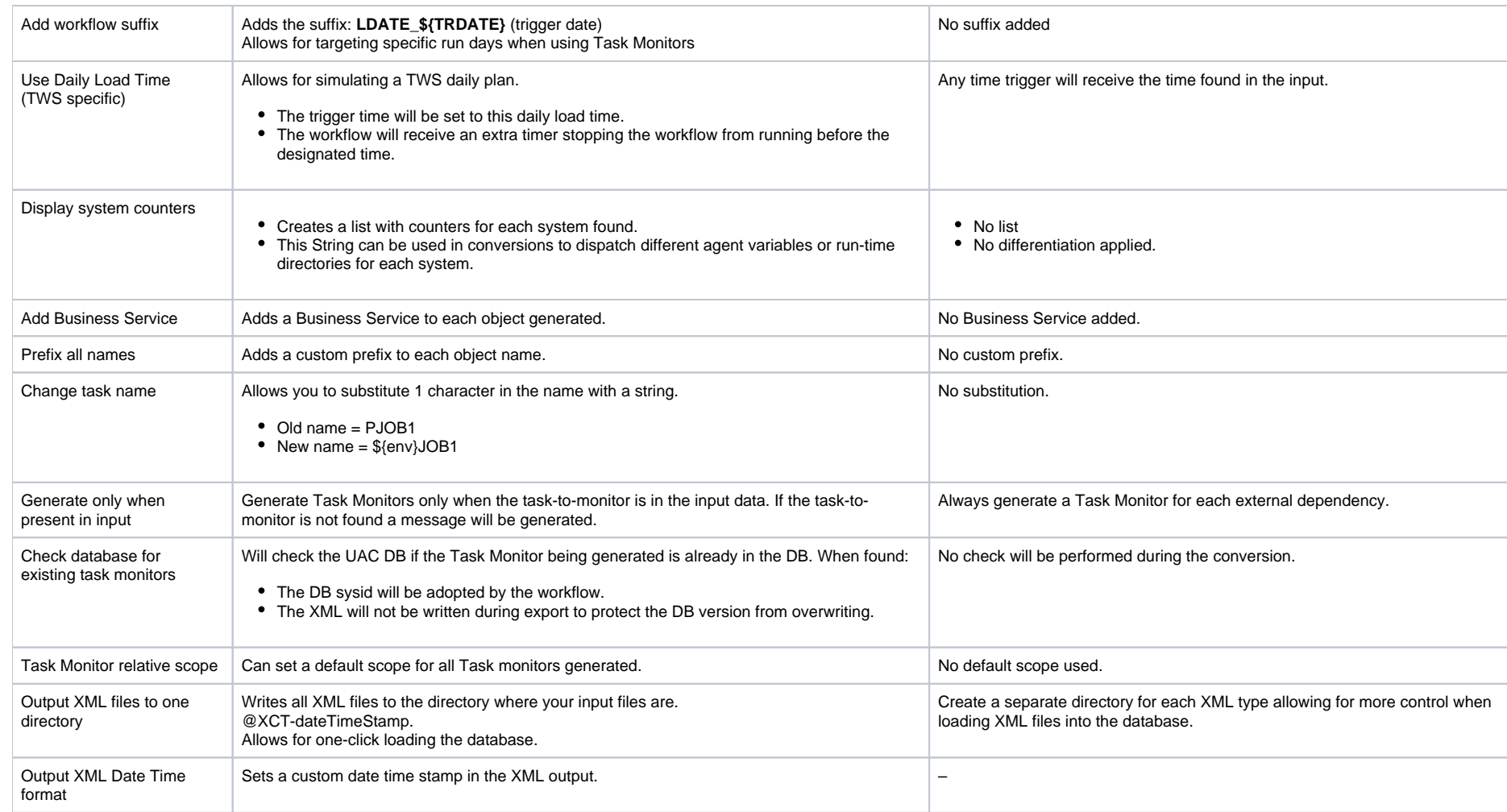

### <span id="page-11-0"></span>Specific Options

Scheduler-specific options will be asked for when using certain data input formats.

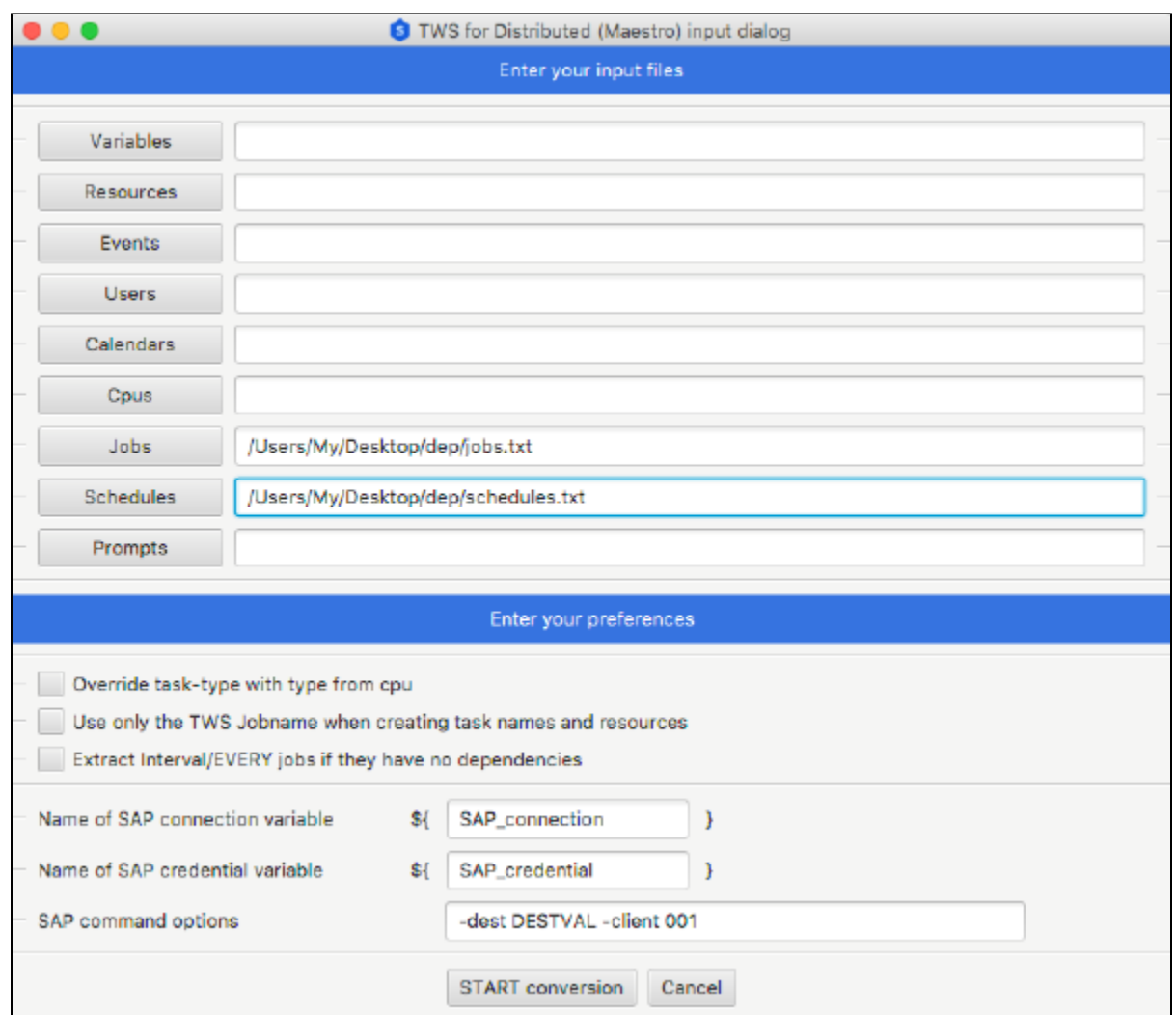

### <span id="page-12-0"></span>Cron Options

#### <span id="page-12-1"></span>**Cron File Type**

System Cron files usually contain users as the first "word" in the command.

- Set this option to System if you want the program to scan for users in the command and generate credentials.
- Set this option set to User if you do not know what type of file is being processed.

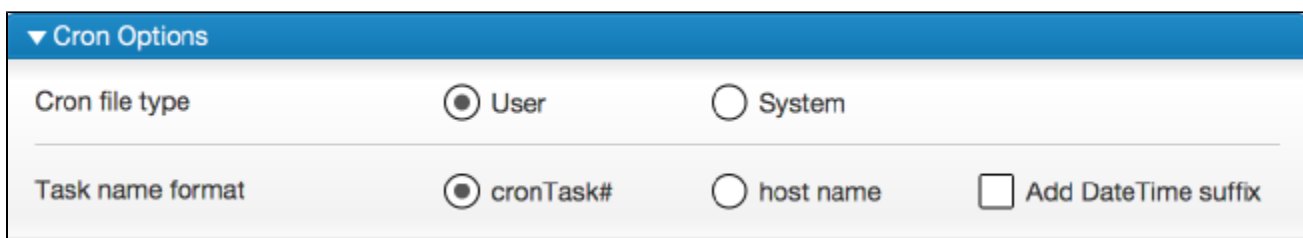

#### <span id="page-13-0"></span>**Cron Task Names**

Cron task names can be generated in four ways, depending on the options used.

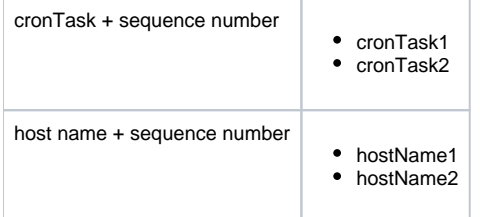

#### <span id="page-13-1"></span>.csv Options

.csv options allow the user to choose from a set of drop-down boxes (combo boxes), whose columns should be interpreted. Every row is basically interpreted as a task.

The .csv can be used for the following purposes:

- Generate large amounts of (test-)data objects
- Parse columns, relate objects and POST them in UAC
- Delete objects from UAC.

Since the .csv content is free-format, not all UAC types can be extracted. It is meant to function as an easy way to get set-up quickly. Special triggers and complex dependencies must be added by the user.

#### ▼ .csv Options A valid csv line will always generate a trigger. When present, on the workflow.  $\sqrt{\phantom{a}}$  First line in file contains Column Headers Separation character semi-colon;  $\overline{\phantom{a}}$ Type of task to generate Unix/Linux  $\overline{\mathbf{v}}$ Column: task names  $\overline{\mathbf{v}}$ Column: task descriptions  $\overline{\phantom{a}}$ Column: commands  $\overline{\phantom{a}}$ Column: agents  $\overline{\phantom{a}}$ Sets the trigger time Column: time  $\overline{\phantom{a}}$ Fills the trigger description Column: day  $\blacktriangledown$ Column: users  $\overline{\mathbf{v}}$ Column: calendars  $\overline{\mathbf{v}}$ Column: resources  $\overline{\mathbf{v}}$ Column: workflows  $\overline{\phantom{a}}$ Column: variable name Create environment variables  $\overline{\phantom{a}}$  $\vert\mathcal{A}\vert$

 $\blacktriangledown$ 

The first three options must be set before reading a .csv file.

Column: variable value

All column drop-down boxes will be filled with headers once the file has been read.

<span id="page-14-0"></span>Changing a column selection will cause the program to re-interpret the data.

#### **Usage**

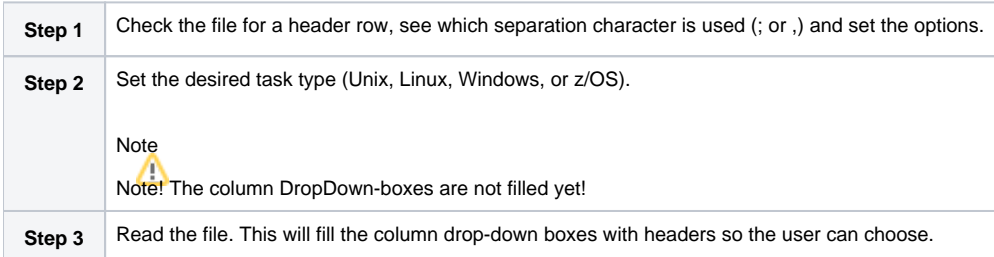

The program tries to find the column with tasks by looking at the headers. Changing a column selection will cause the program to re-interpret the data.

The last entry in every column drop-down box represents the de-selecting of a column.

#### <span id="page-15-0"></span>**Variables**

Variables exist in UAC as three different objects:

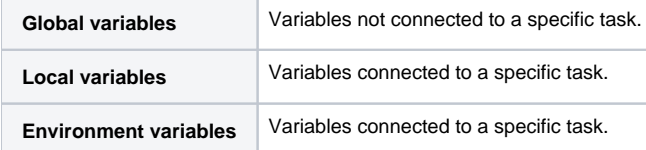

Checking the box will cause the program to create task specific environment variables.

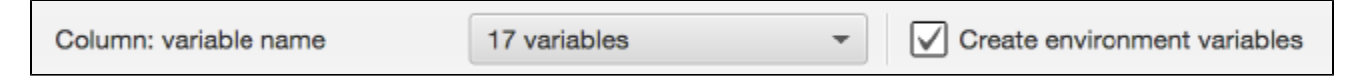

Unchecking the box will result in the task having a Local Variable defined. In addition, a Global Variable with the same name will be created.

#### <span id="page-15-1"></span>**Expected Input Template**

The following worksheet is an example of how a .CSV could look like.

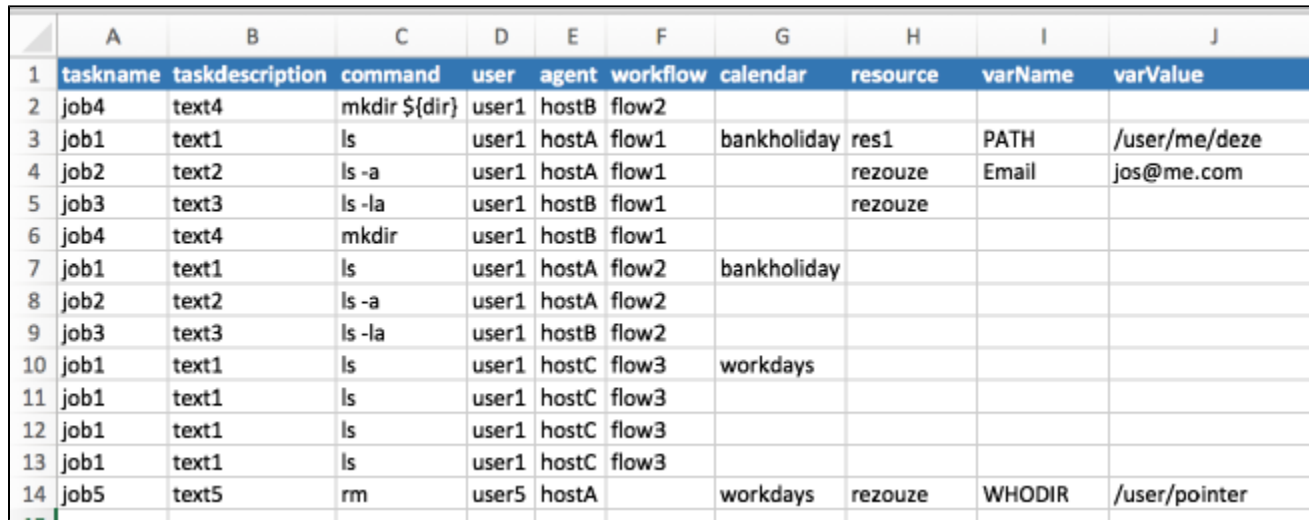

Note

The columns can be in any order. Use the combo-boxes to choose a column.

## <span id="page-16-0"></span>Keyboard shortcuts

Short cuts are defined to enable easy access to most panels.

<span id="page-16-1"></span>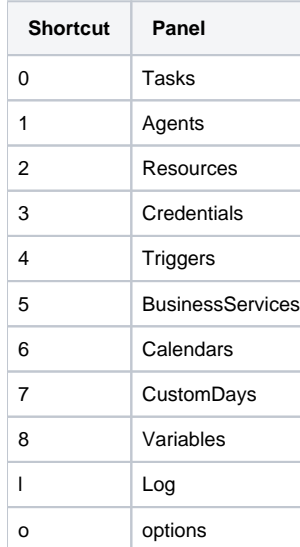

## Create Workflows Manually

Most data types will generate workflows automatically, but when the input data does not contain workflow information (such as Cron or Windows), the following procedure could be used.

#### Create Workflows from Tasks

<span id="page-17-0"></span>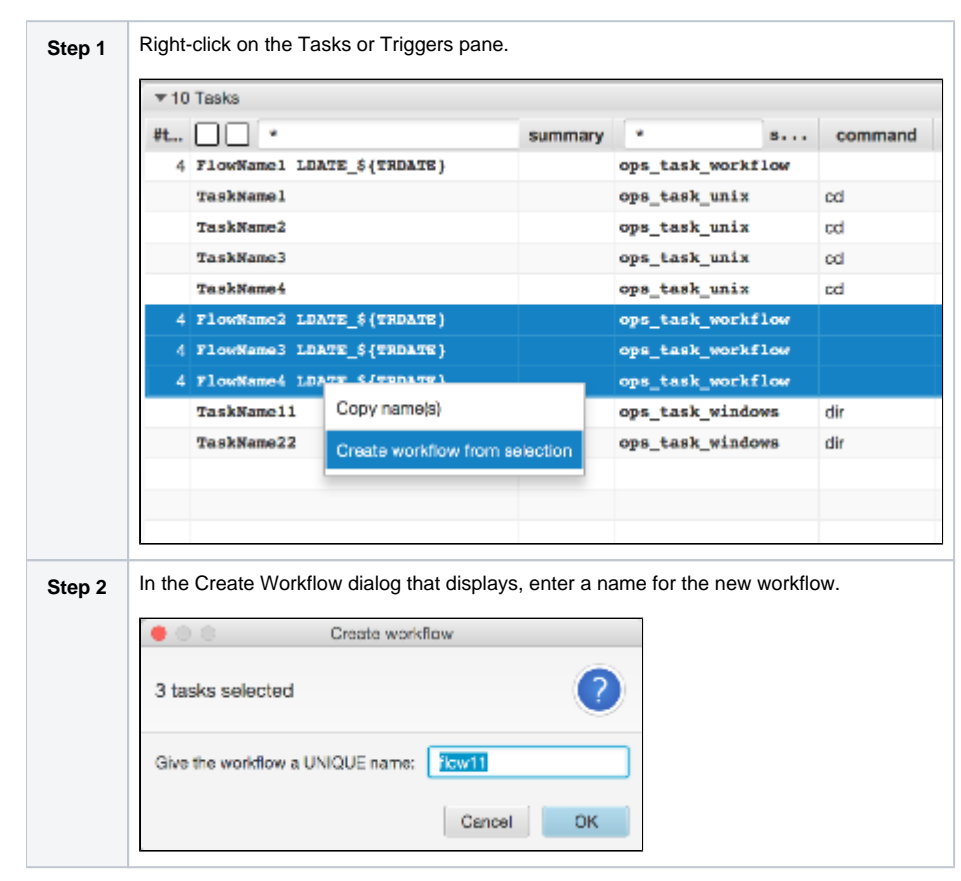

#### <span id="page-17-1"></span>Create Workflows from Triggers

The same procedure works on the Triggers pane. Every task attached to the trigger will be copied to the new workflow.

Example 1: Trigger descriptions usually contain all run information.

Sort the description field on triggers to 'cluster' triggers with the same description. Then use the create workflow function to build workflows from the sorted list.

<span id="page-17-2"></span>Example 2: Use the create workflow function to 'nest' workflow that were already created by the parser.

## Sub-Selections

The program can export sub-selections of the parsed data. Selections can be made in the left pane in the tasks section.

Input fields can be found in:

- Name column
- sys\_class\_name column (task type)

Note

The tasks section will be visible only after a file has been processed.

### <span id="page-18-0"></span>Export (sub) Selection

Enter a sub-selection by typing characters in the input field and pressing [enter]. The corresponding Triggers, Business Services, etc. will automatically update. Basically, only what is displayed goes to the exporter.

Note

The program does not allow incomplete workflow exports, even when they are partially displayed.

Related tasks do not necessarily occur in sequence in input files. Therefore, an extra checkbox is provided to display all workflows and its children tasks in a structured way.

Note This option is set to UNCHECKED when an export is started.

#### <span id="page-18-1"></span>Delete (sub) Selection

Enter a sub-selection by typing characters in the input field and pressing [enter]. The corresponding Triggers, Business Services, etc. will be updated automatically.

Select **Delete Selection from UAC** in Database to end delete requests to UAC.

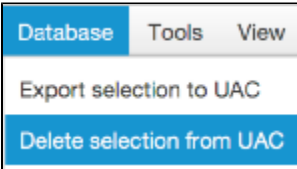

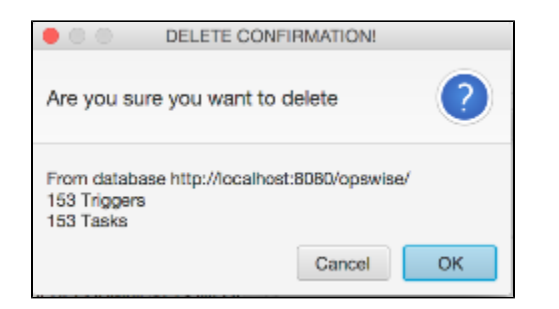

## <span id="page-19-0"></span>Enrich XCT Data

When the data is in the XCT, you have the option to enrich/change this data.

Depending on what type of input was used, extra options are available if you right-click the tasks list.

### <span id="page-19-1"></span>Context Menu Tasks

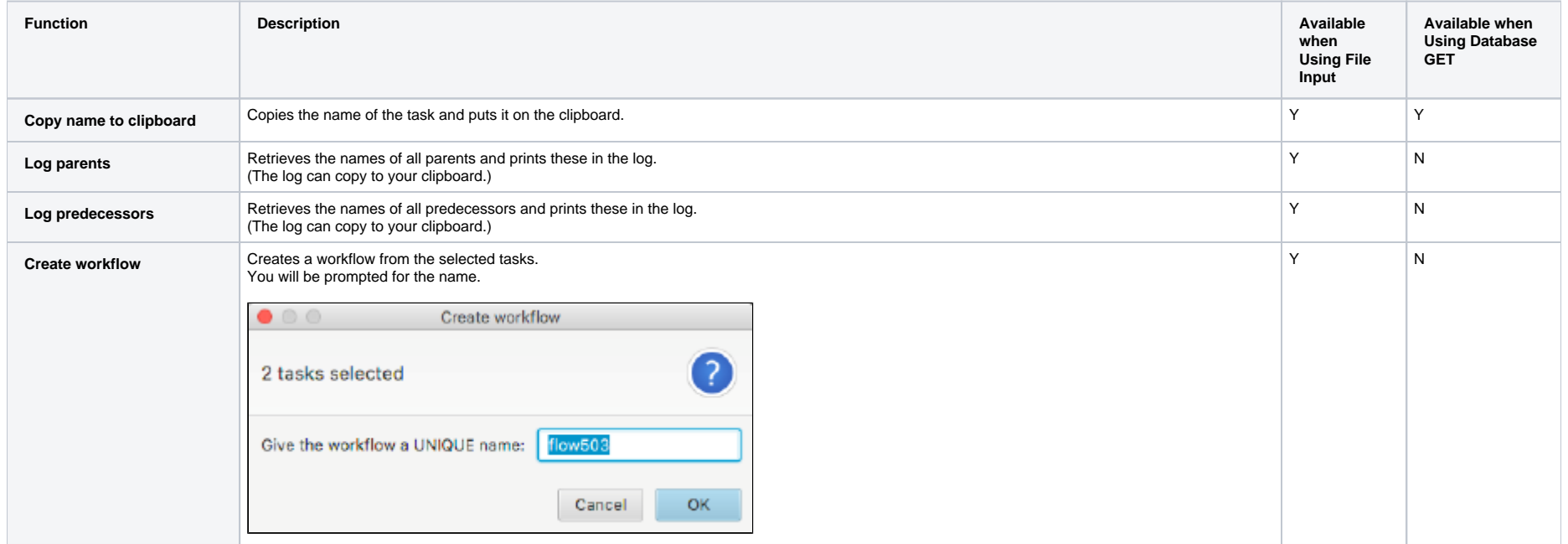

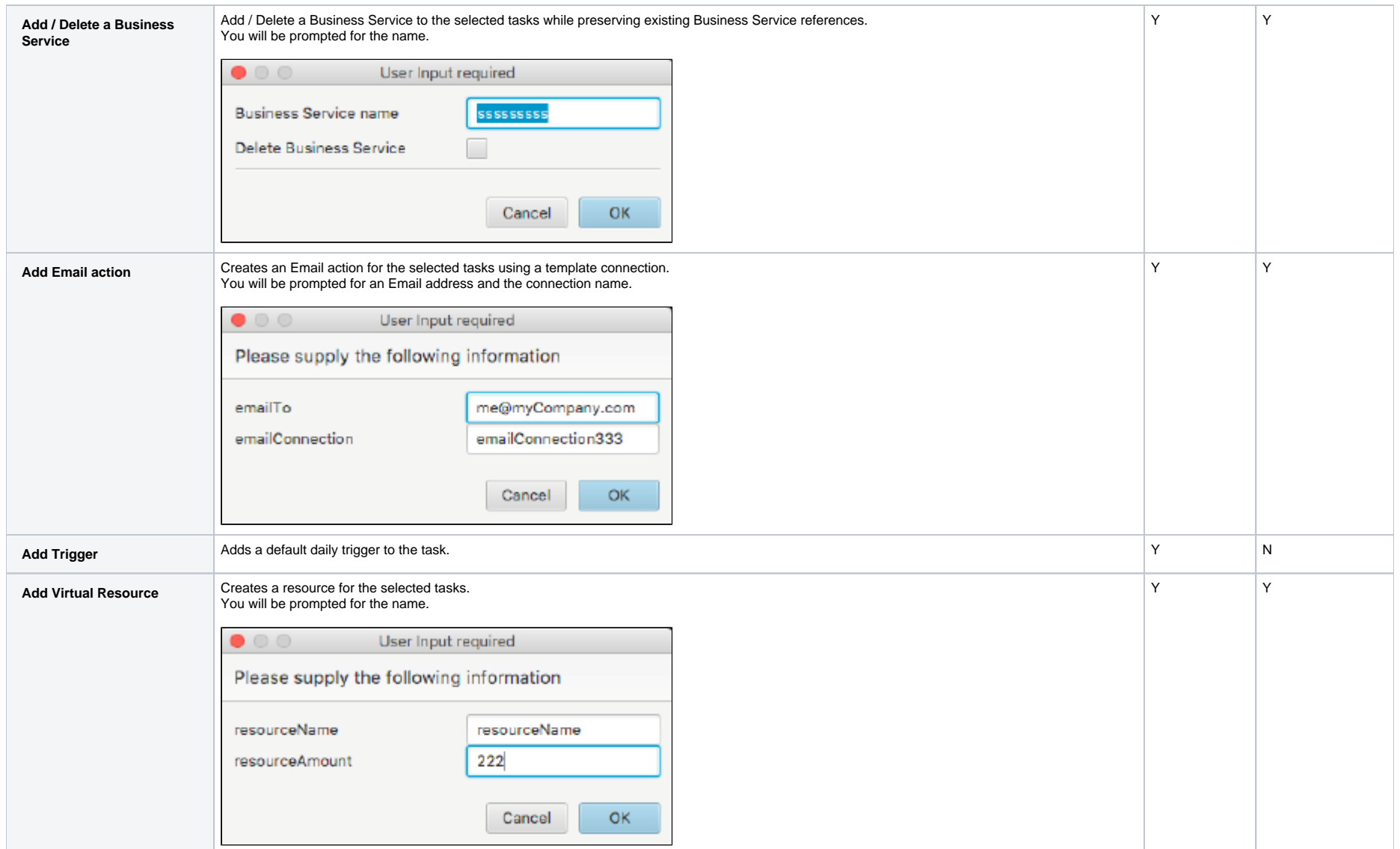

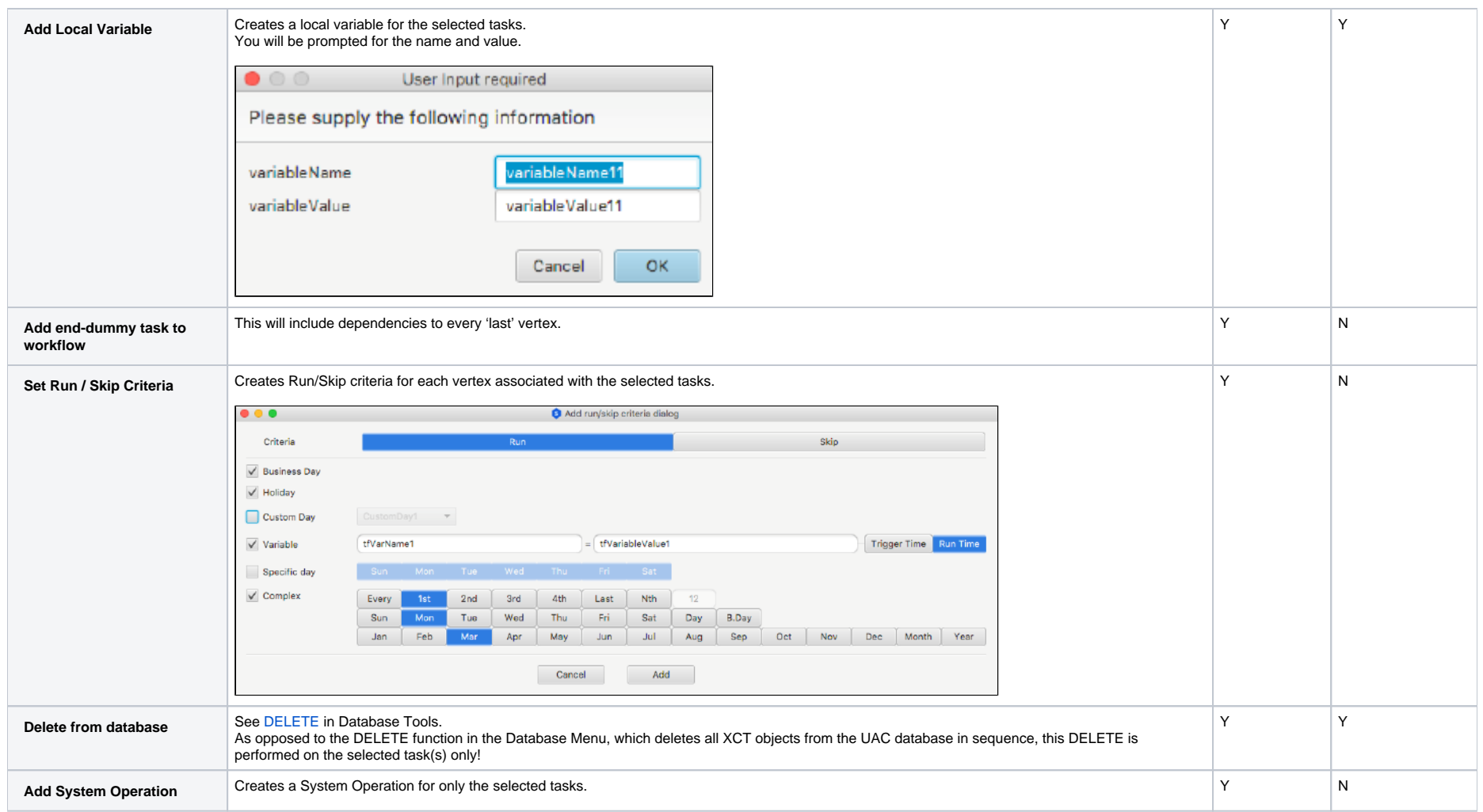

The resulting action will be performed ONLY on the selected (blue) tasks.

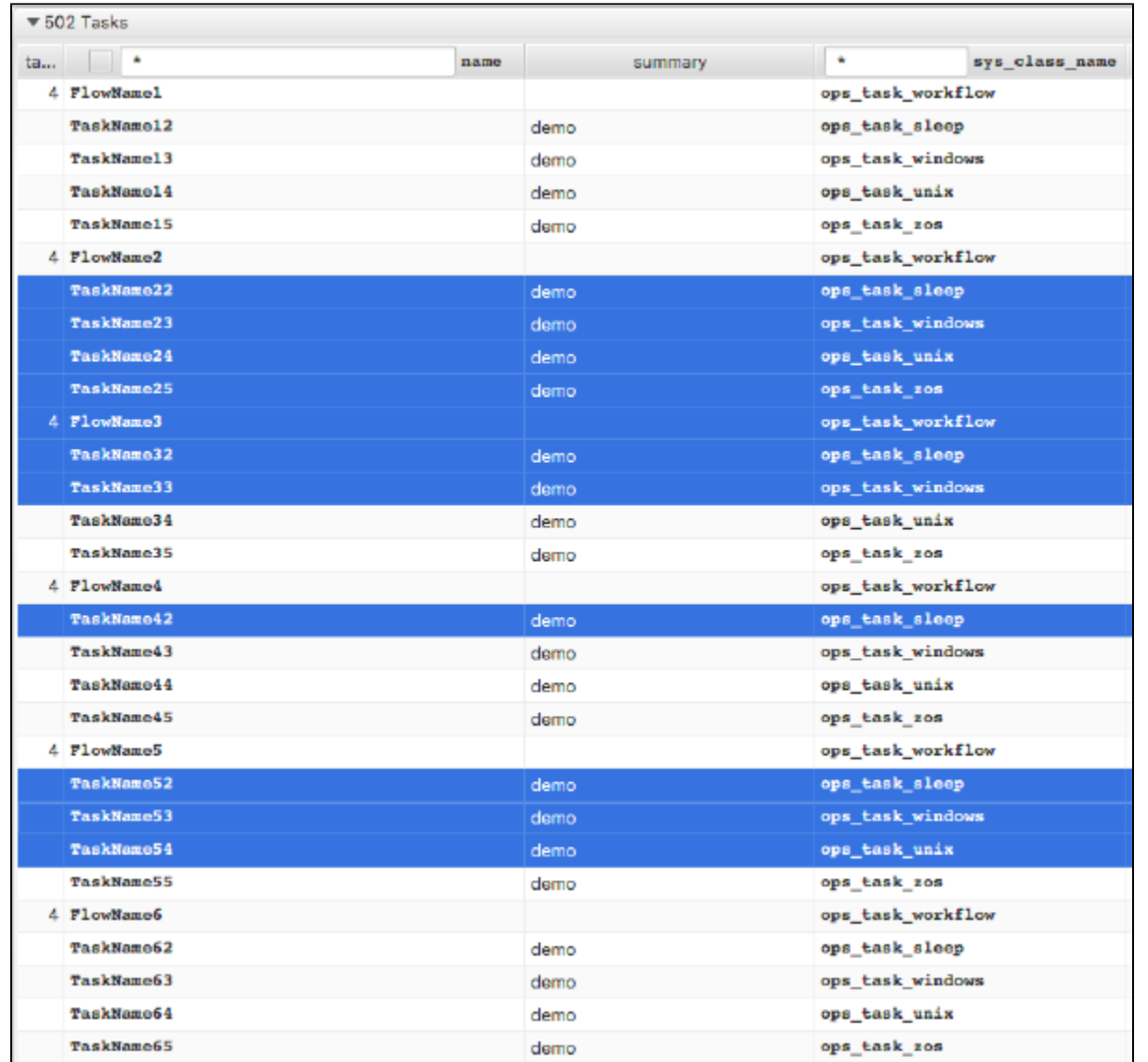

## <span id="page-22-0"></span>Data Analysis

The XCT can provide a data analysis of the input data. It will show numbers/totals pertaining to the input as well as the output.

It enables you to assess the quality and quantity of the parsed and generated objects. This can be done in three ways:

- 1. A visual inspection of the data by using the XCT user interface.
- 2. Generating message reports on disk.
- 3. Using the Report Analysis button in the log.

## <span id="page-23-0"></span>Analysis Walk-Through

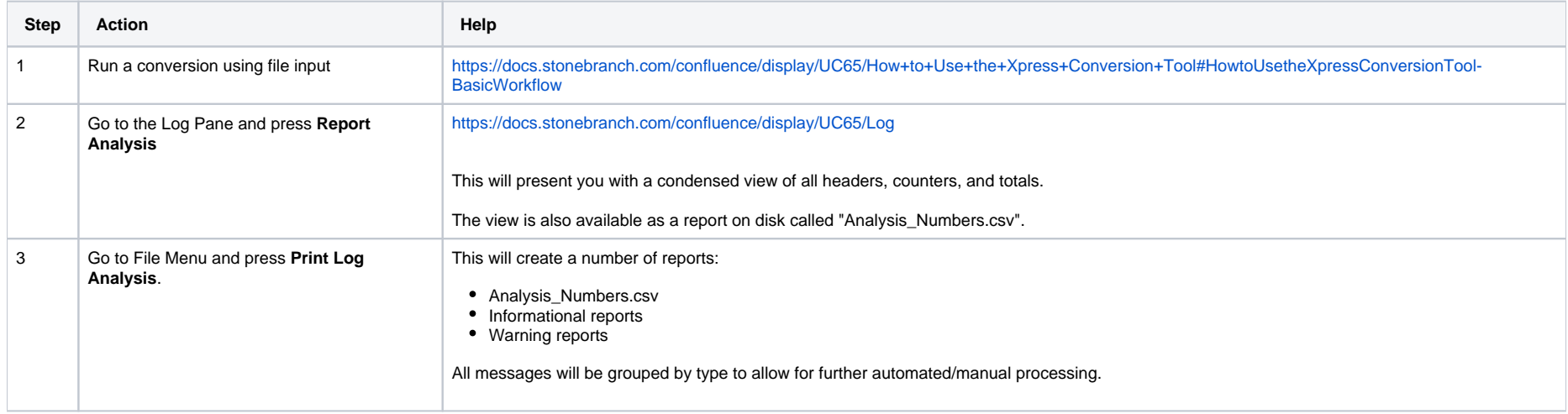

## <span id="page-24-0"></span>**Program Output**

- [Program Output](#page-24-1)
- [Output Directories](#page-24-2)
- [Import Generated XML](#page-24-3)

## <span id="page-24-1"></span>Program Output

The conversion program can load the UAC database either of two ways:

- Using the UAC RESTful API.
- Writing to file XML.

Both methods have their pro's and con's, but the API is recommended. Use it especially when you are doing a phased transition instead of a big-bang.

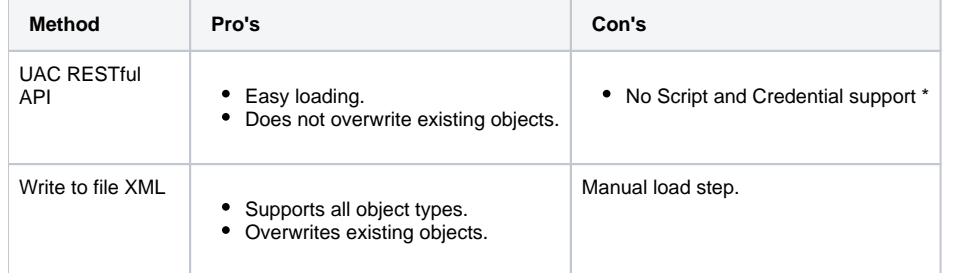

\* Credentials and Scripts are written to disk in a directory called //InputFileDirectory**/@Stonebranch\_Converted\_XML/**

(InputFileDirectory represents the directory where your input file resides.)

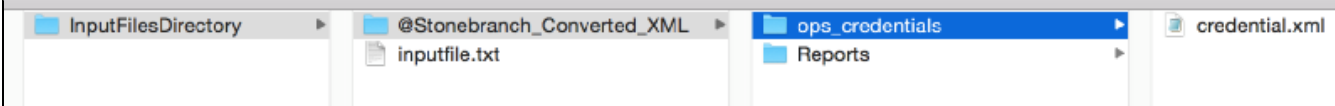

## <span id="page-24-2"></span>Output Directories

The conversion program can write to file:

- In one directory.
- To multiple typed directories.

<span id="page-24-3"></span>See [Global Options](https://docs.stonebranch.com/confluence/display/UC68/How+to+Use+the+Xpress+Conversion+Tool#HowtoUsetheXpressConversionTool-GlobalOptions) for selecting this checkbox.

## Import Generated XML

The following example describes the loading of a credential, but the same procedure is valid for every UAC object type.

You can import XML files in UAC by right-clicking on one of the column headers in almost every screen.

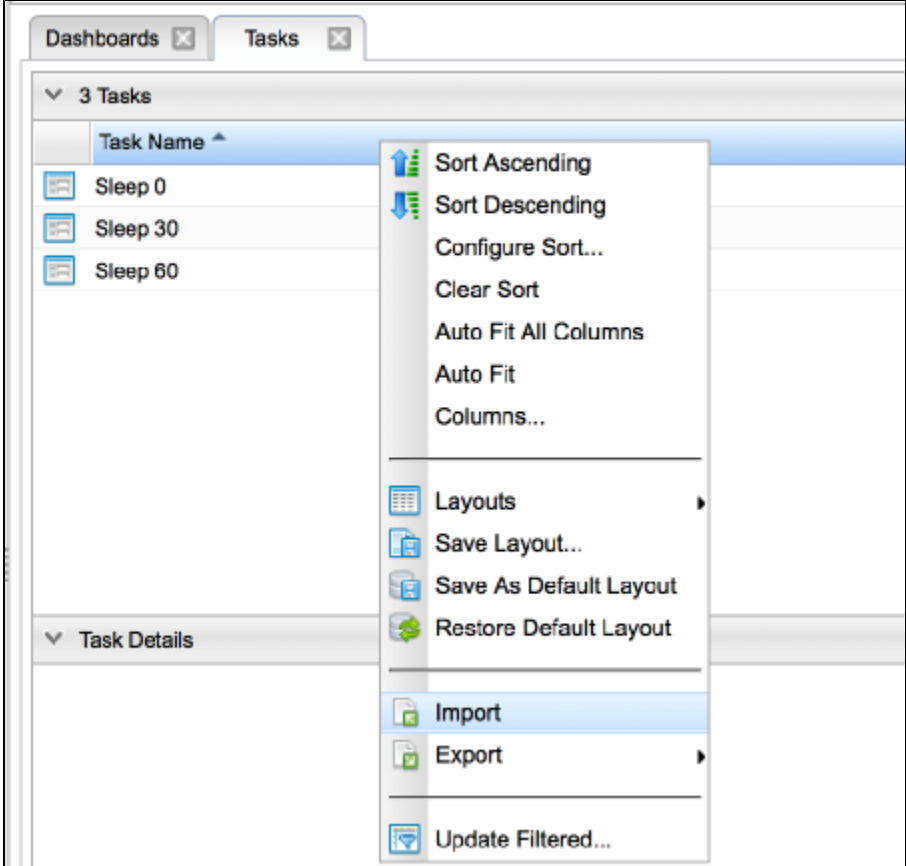

A pop-up will appear asking you to enter the full path name of the converted output.

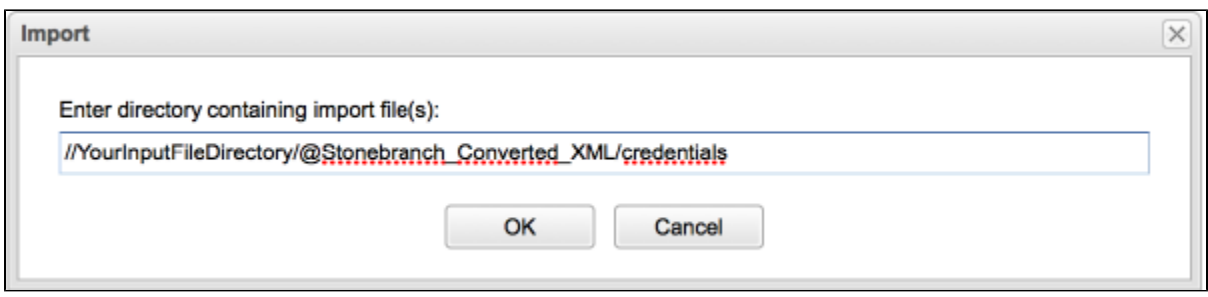

Paste the path string in the text field and then press [OK.](https://docs.stonebranch.com/confluence/pages/createpage.action?spaceKey=SMLRI&title=OK)

The UAC's console will let you know whether or not the import succeeded.

## <span id="page-27-0"></span>**Database Tools**

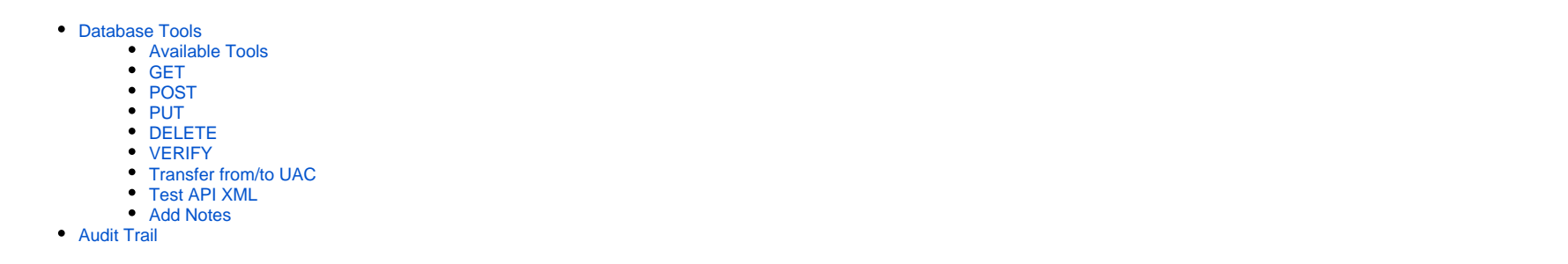

## <span id="page-27-1"></span>Database Tools

The goal of database tools is to allow for multiple changes (mass update) at the same time.

For example, if you want to add a local variable to 800 selected tasks, you could achieve this with a few clicks.

These functions use the RESTful Application Program Interface (API) to make the calls.

These tools make it easy to modify data and PUT it back in the database without concerning yourself with:

- Where to PUT the data (the 'resource'-part in the URL)
- What sequence to use when PUTting the data (A referenced calendar needs to be present)
- Using a PUT or POST when loading
- What vehicle to use when making the call (Pearl, script, Power\*, web-service, Rexx, Java)

### <span id="page-27-2"></span>Available Tools

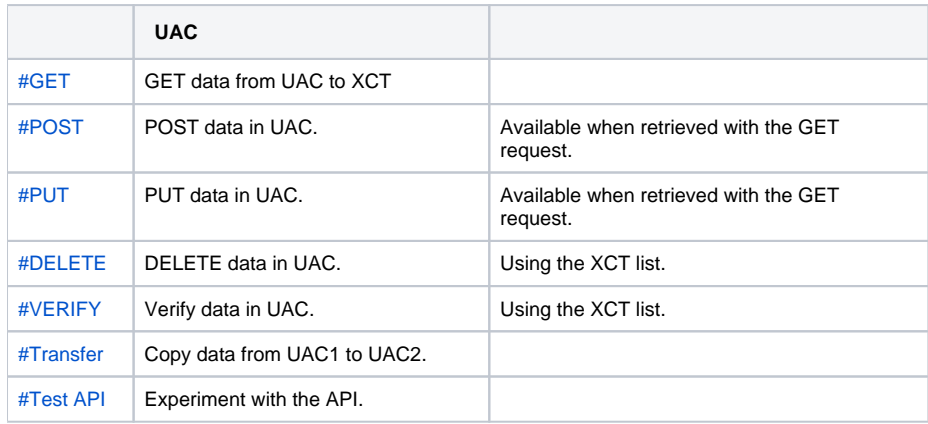

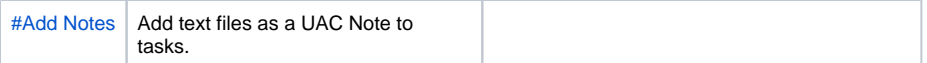

Most functions use the log to display messages and the progress bar to indicate progress.

The log automatically will open when using these functions.

#### <span id="page-28-0"></span>**GET**

The request will prompt you for credentials and some wildcards. It will retrieve all tasks and triggers matching the selection pattern.

The task will be displayed in the XCT after the completed transfer of all objects.

You then can make further sub-selections using the task filter field in the XCT for modifying or PUT back.

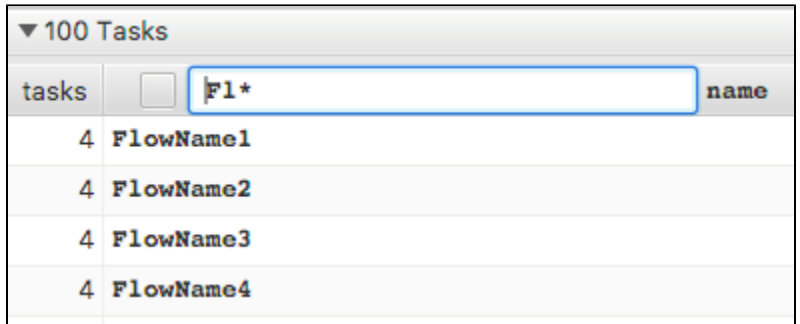

When Trace is checked then all RESTful calls will result in a log message.

When include references is checked then referenced objects like calendars, resources, etc. will also be retrieved.

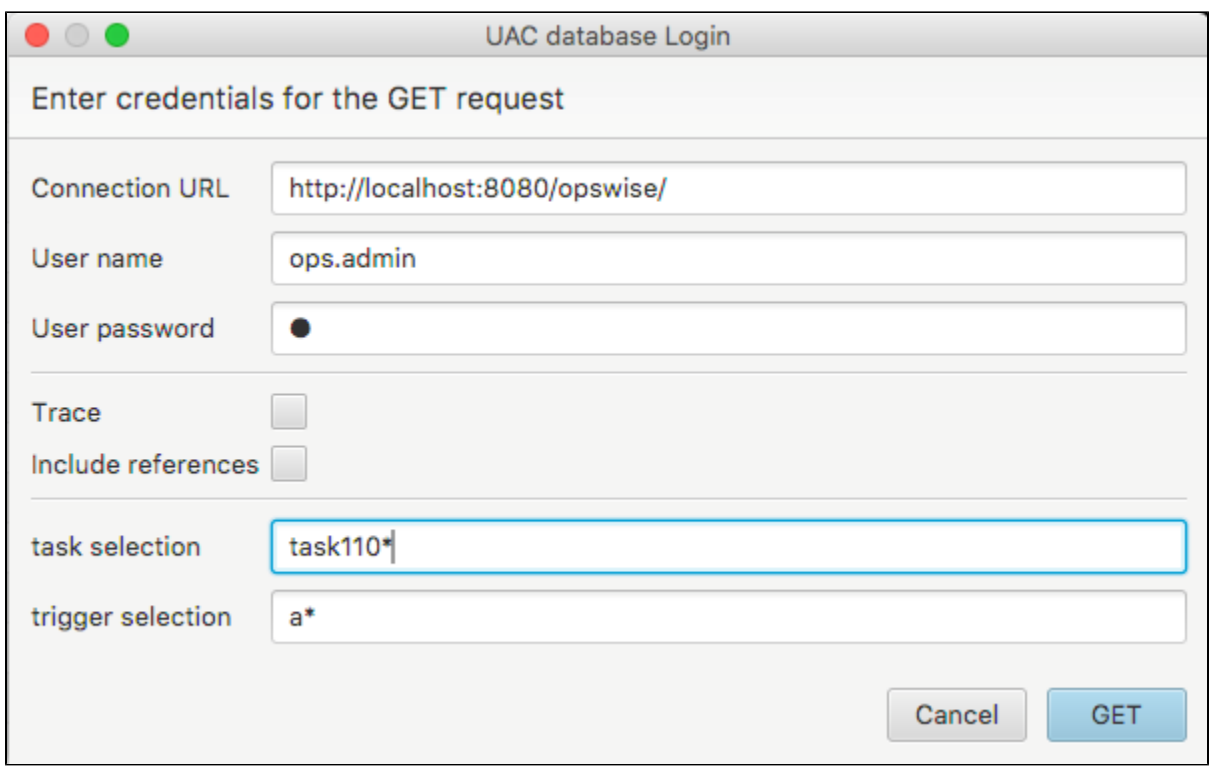

Use Trace only in case of trouble!

The Trace function will produce many messages, including the xml decks that are being transferred.

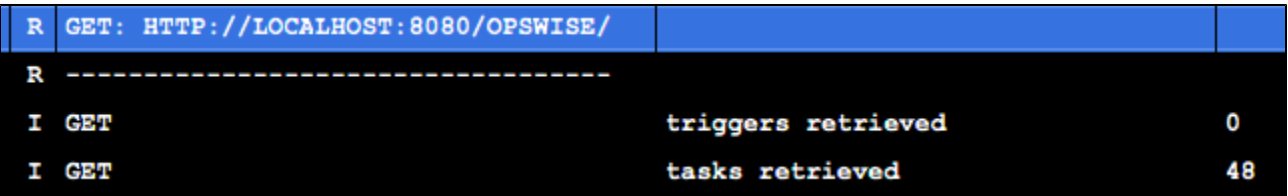

### <span id="page-29-0"></span>POST

The request will prompt you for credentials.

It will take all visible entries in the XCT and try to POST the data in UAC.

This means you can retrieve a set of data and put only a subset back in the Controller.

Use the task filter field in the XCT to filter the tasks that you want to POST.

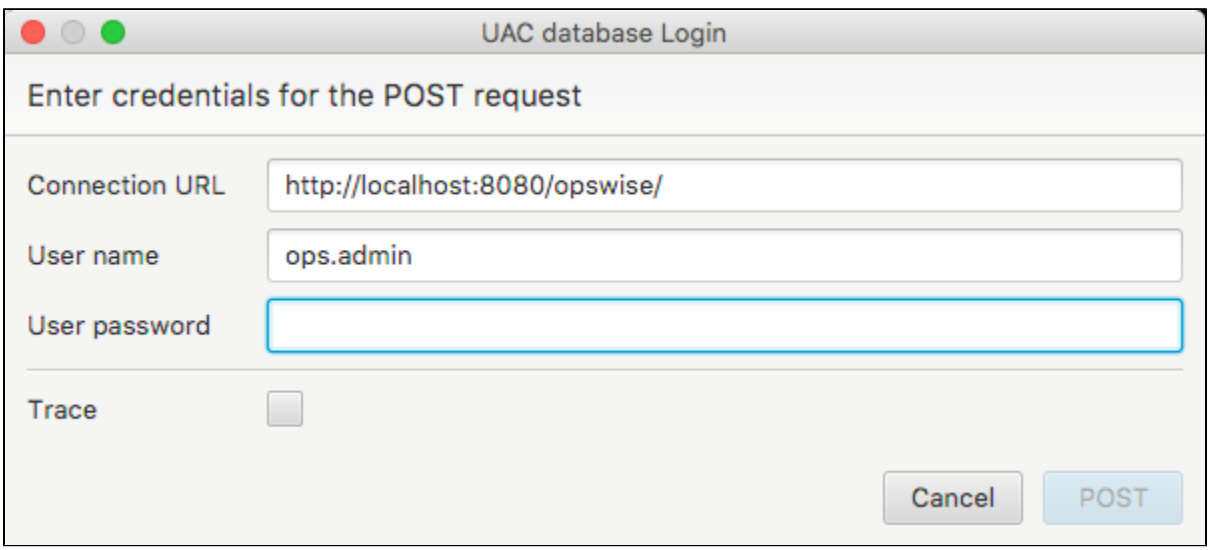

### <span id="page-30-0"></span>PUT

The request will prompt you for credentials.

It will take all visible entries in the XCT and try to PUT the data in UAC.

This means you can retrieve a set of data and put only a subset back in the Controller.

Use the task filter field in the XCT to filter the tasks you want to PUT.

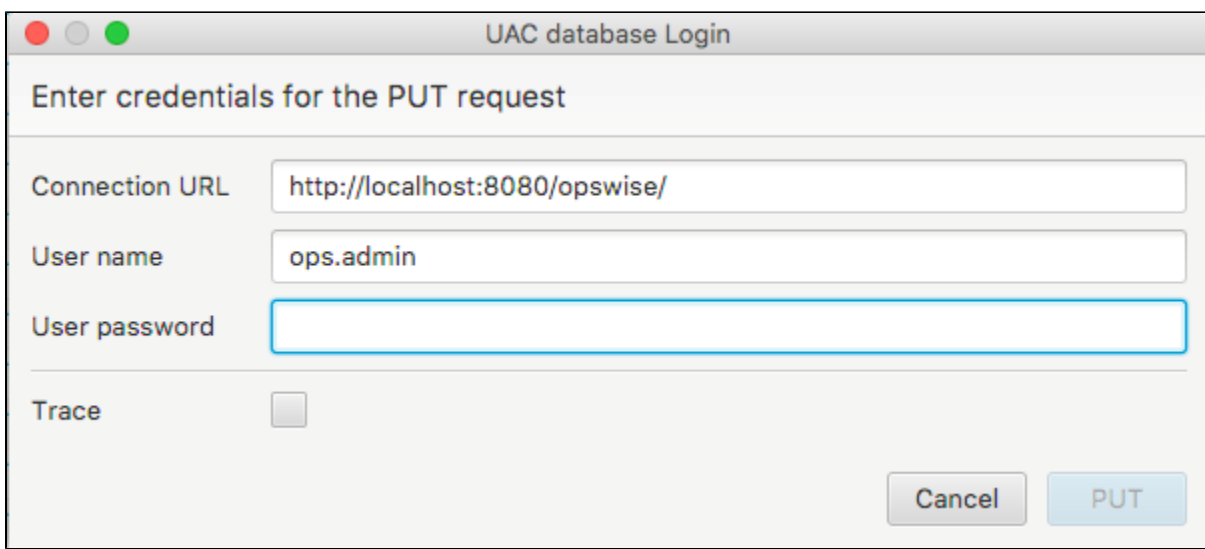

### <span id="page-31-0"></span>DELETE

The request will prompt you for credentials.

It will take all visible entries in the XCT and try to DELETE the data in UAC.

This means you can retrieve a set of data and only DELETE a subset in the Controller.

Use the task filter field in the XCT to filter the tasks you want to DELETE.

Since a DELETE request requires only the objects name, this function can be used whether the XCT data has been created using:

- The GET request
- A regular conversion through input files

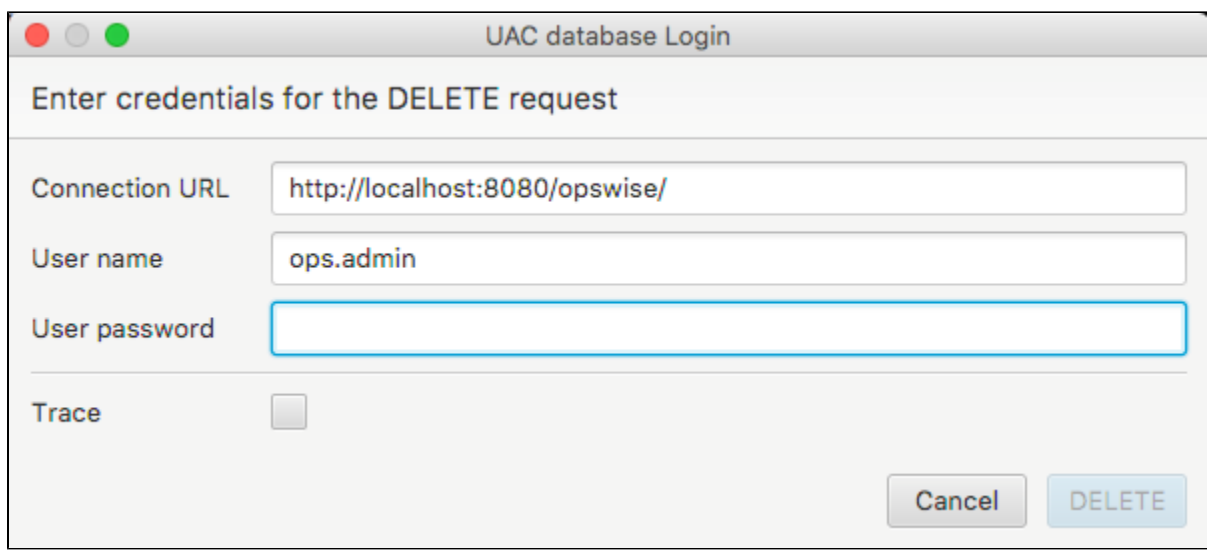

### <span id="page-32-0"></span>VERIFY

The request will prompt you for credentials. It will GET the data and PUT it back unchanged.

The PUT, however, passes the UAC validator, thus making sure that all properties, references, and dependencies have been set correctly.

The PUT will fail if an error is detected, and it will generate a message in the log.

It is typically used after a conversion when the converted data has been loaded in UAC, no matter what conversion tool was used.

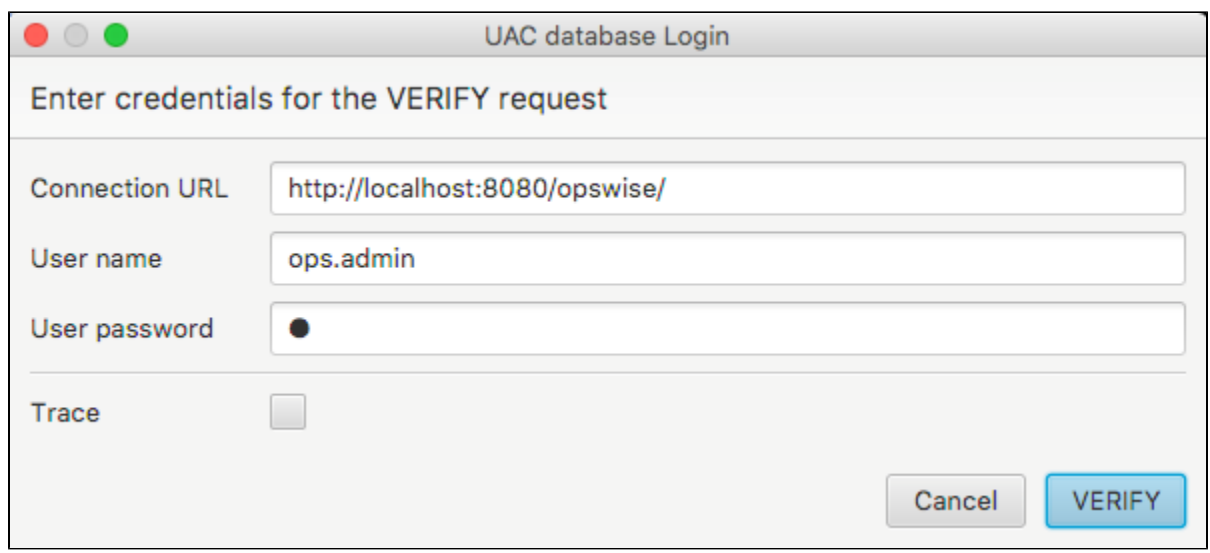

### <span id="page-33-0"></span>Transfer from/to UAC

The request will prompt you for credentials and some wildcards for the source UAC Controller (see [#GET](#page-28-0)).

A second prompt will appear for the target UAC Controller.

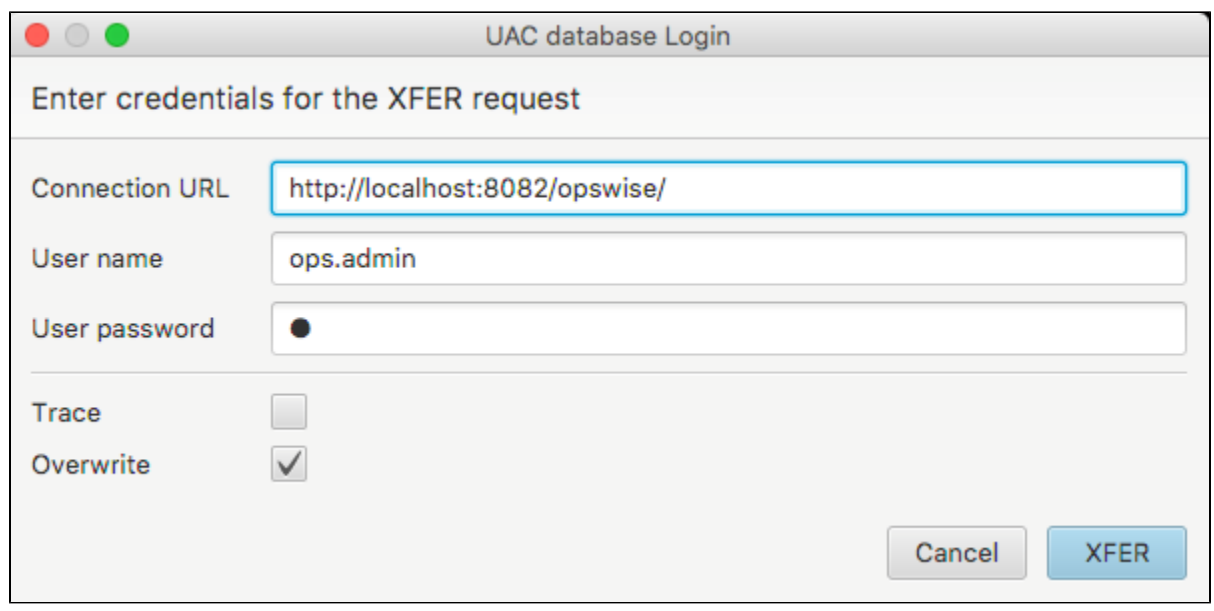

This will allow you transfer objects from one UAC to another; for example, a cloud Controller.

#### <span id="page-34-0"></span>Test API XML

The request will prompt you for credentials.

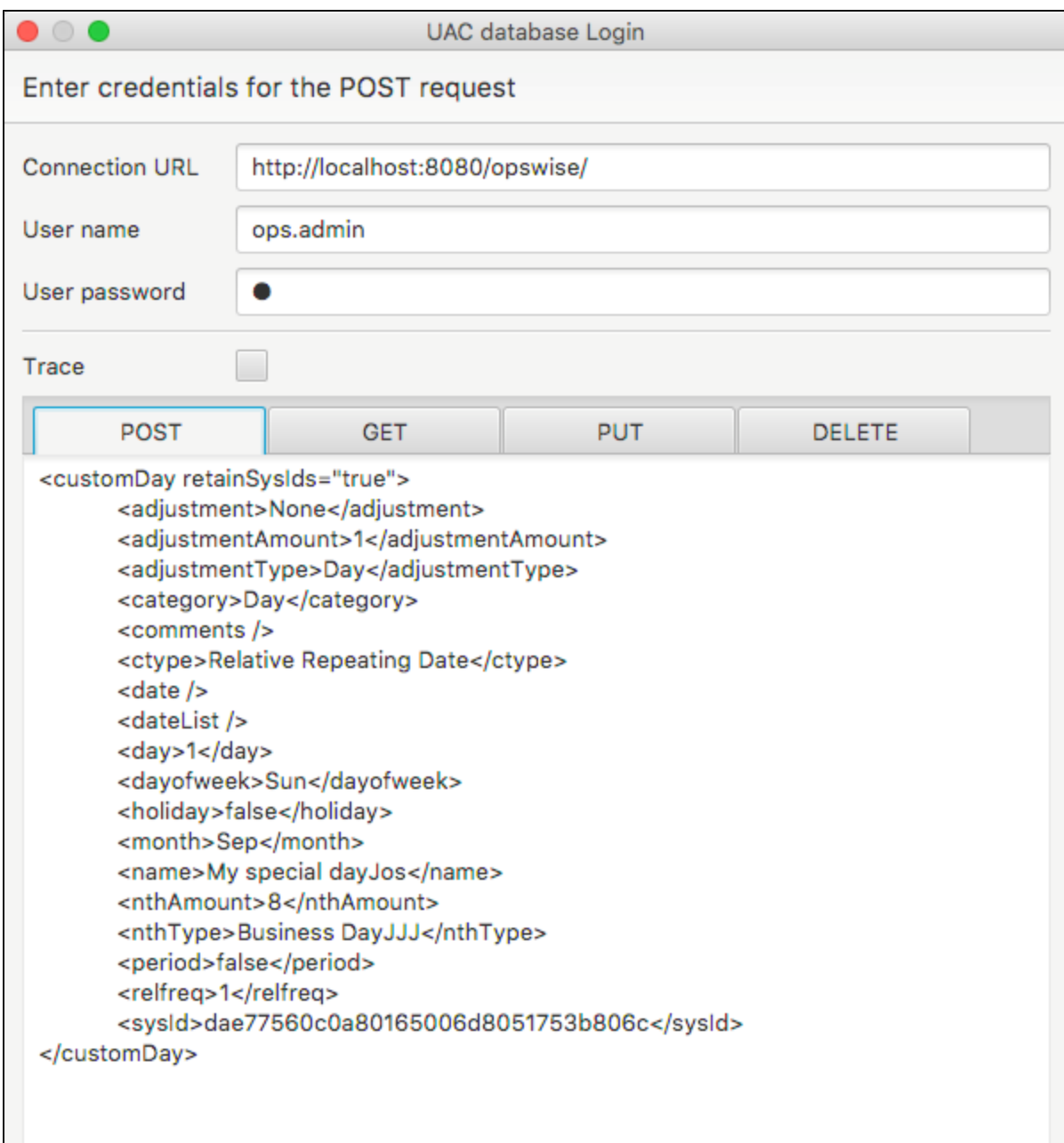

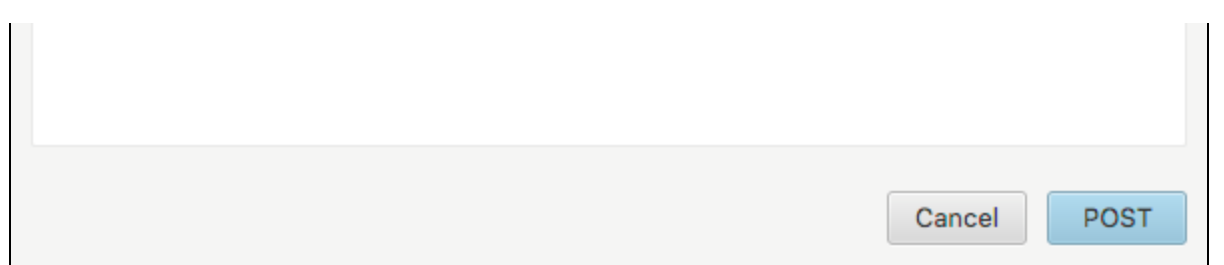

This enables you to test XML calls from outside of UAC.

It contains four Tabs representing the different RESTful calls. It provides a resizable window and edit area to accommodate for changes.

All user input is saved over sessions except for the Trace function and password values.

#### <span id="page-36-0"></span>Add Notes

The request will prompt you for a directory containing text files.

These files should be named exactly like the tasks in UAC.

Only then the parser will create a Note and attach it to the task.

## <span id="page-36-1"></span>Audit Trail

One of the advantages of using the API is its audit trail. Every Web Service action is recorded and can be viewed from the UAC dialog.

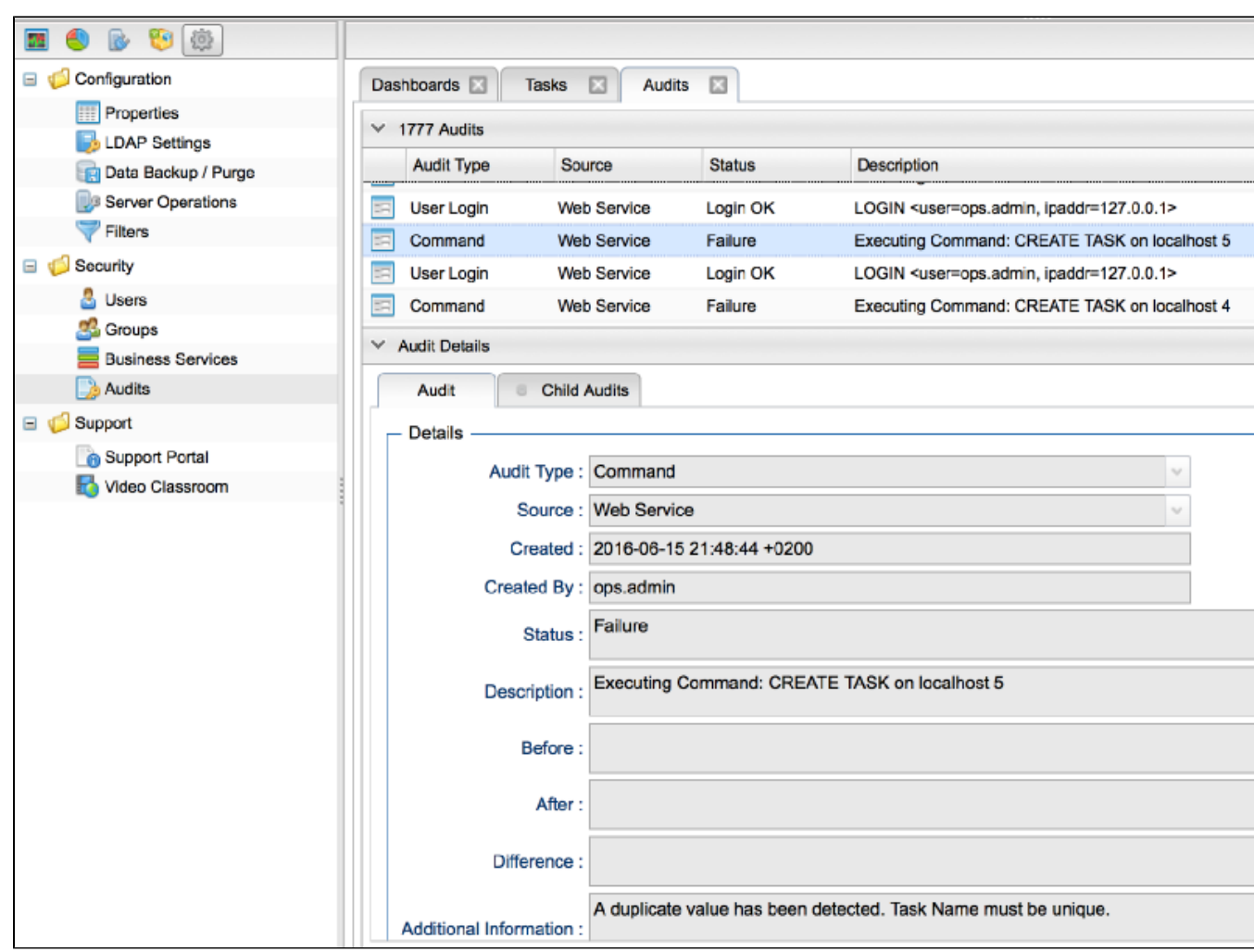

Select an audit record and browse the details for reasons of failure when loading the UAC database through the API.

# <span id="page-38-0"></span>**Command Line Interface**

- [Overview](#page-38-1)
- [Parameters](#page-38-2)
	- [List of Parameters](#page-38-3)
- [Command String Examples](#page-39-0)
	- [SAP Example Output to XML File](#page-39-1)
	- [SAP Example Output to Database](#page-39-2)

### <span id="page-38-1"></span>**Overview**

The Command Line Interface provides automation for conversions. You can schedule a conversion task by executing a command string containing parameters/arguments.

### <span id="page-38-2"></span>Parameters

When the conversion toolkit is started with parameters, the program runs in CLI mode.

The minimum requirement for running in CLI mode is at least one cliType parameter.

The following is a very basic example:

java -jar /PathTo/toolkit.jar --cliType=CRON --cliJobs=/PathTo/YourJobs

### <span id="page-38-3"></span>List of Parameters

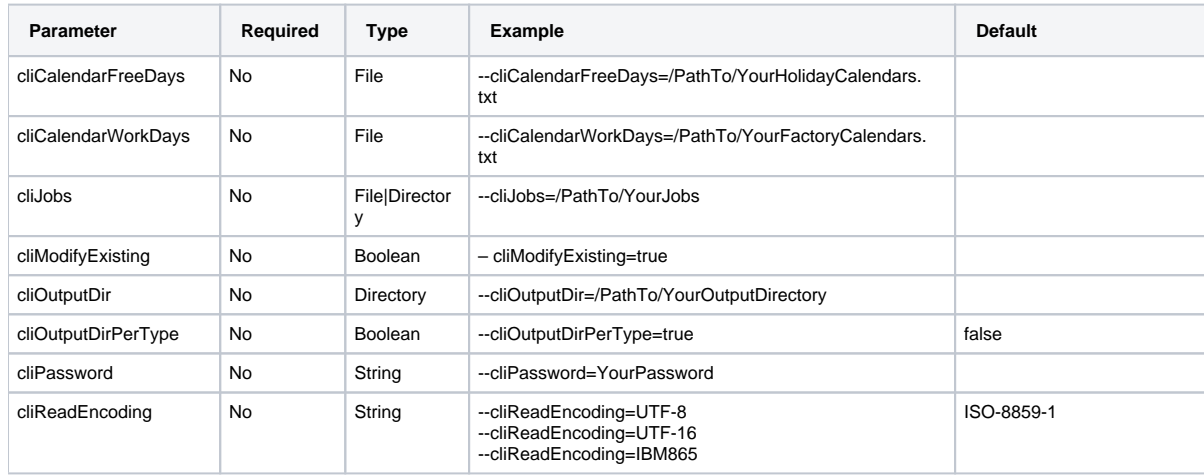

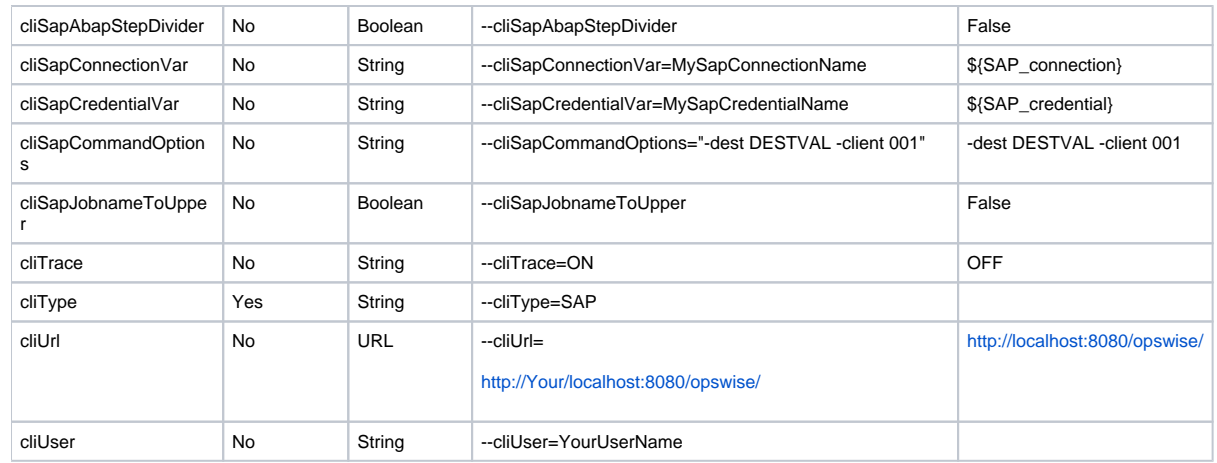

## <span id="page-39-0"></span>Command String Examples

When cliOutputDir is defined, the program writes one XML file per object to this output directory. When cliOutputDir is omitted, the program tries to use the Web Service to load the objects in the UAC database.

All messages will be written to STDOUT.

#### <span id="page-39-1"></span>SAP Example - Output to XML File

java -jar /PathTo/toolkit.jar

--cliType=SAP

- --cliCalendarWorkDays=YourFactoryCalendars.txt
- --cliCalendarFreeDays=YourHolidayCalendars.txt

--cliJobs=YourJobs

--cliOutputDir=YourOutputDirectory

#### <span id="page-39-2"></span>SAP Example - Output to Database

java -jar /PathTo/toolkit.jar --cliType=SAP --cliCalendarWorkDays=YourFactoryCalendars.txt --cliCalendarFreeDays=YourHolidayCalendars.txt

# <span id="page-40-0"></span>**SAP**

- $\bullet$  [SAP](#page-40-1)
- [SAP Calendars](#page-40-2)
- [Custom Days](#page-40-3)
- [SAP Job Definitions](#page-40-4)
	- [Example](#page-40-5)
	- [EVENTPARM](#page-42-0)
- [Exporting SAP Definitions to UAC](#page-42-1)

## <span id="page-40-1"></span>**SAP**

The conversion program supports:

- SAP Factory and Freeday calendars
- SAP Job definitions

These reports can be generated through a Stonebranch Utility.

Both formats can be read through the File Menu Option. Since there can be multiple calendar files, please read all factory calendars first and all freeday calendars second.

Third, read the directory containing the SAP Job definition files. The corresponding values in the CALENDARID keyword will hook up to the calendars and their custom days. The conversion program recognizes different SAP calendar records by their lengths. Records that do not match are discarded.

## <span id="page-40-2"></span>SAP Calendars

A calendar file can contain many calendar IDs, each describing different years. All unique calendar IDs are stored with a prefix describing its function. A working day (flagged 1 in the file) will be set accordingly in the created calendar, hence different workday definitions.

## <span id="page-40-3"></span>Custom Days

SAP custom day records describe each day of the year, flagged as 1 or 0. They can occur for different calendar IDs describing different years. Often, it is not necessary to convert all of them.

- Records older than 730 days are discarded, leaving only the last one or two years valid.
- Records newer than 1500 days are discarded, leaving the first 4 or 5 upcoming years valid.

The log will display which records are discarded.

## <span id="page-40-4"></span>SAP Job Definitions

Job definition files should be in a separate directory when using the conversion program.

Every file will be converted into a workflow, instead of a regular task, to enable the adding of extra functionality, such as like restart, dependencies, skip criteria, and run criteria.

<span id="page-40-5"></span>Every ABAP step in the file then is converted into a separate task and automatically receives a dependency to its predecessor ABAP step.

#### Example

The following job definition file:

```
/* Job Header statement. */
JOBNAME = "SAP_CONV_002_MULTI_STEP_DAILY"
/* ABAP Step statement. */
ABAP_STEP = "STEP 0"
   ABAP_PROGRAM_NAME = "ZNBU_ABAP_STEP_001"
/* ABAP Step statement. */
ABAP_STEP = "STEP 1"
   ABAP_PROGRAM_NAME = "ZNBU_ABAP_STEP_002"
/* ABAP Step statement. */
                          = "STEP 2" ABAP_PROGRAM_NAME = "ZNBU_ABAP_STEP_001"
```
Converts to the following workflow (SAP\_CONV\_002\_MULTI\_STEP\_DAILY):

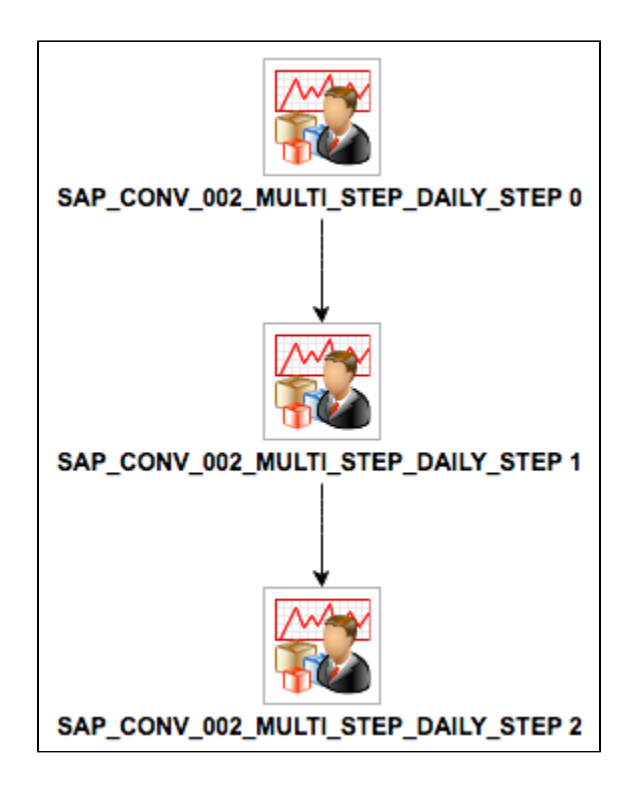

#### <span id="page-42-0"></span>EVENTPARM

If an EVENTPARM is present, a Task Monitor will be created pointing to the task in the EVENTPARM value.

## <span id="page-42-1"></span>Exporting SAP Definitions to UAC

The API currently does not support scripts or credentials. It is therefore possible only to load scripts and credentials by generating XML files and loading them manually.

This means you have to load UAC in either of two ways:

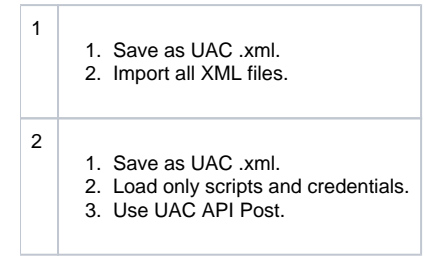

# <span id="page-43-0"></span>**TWS for Distributed Data**

[TWS for Distributed Data](#page-43-1)

## <span id="page-43-1"></span>TWS for Distributed Data

When transitioning TWS for distributed data, use the following workflow.

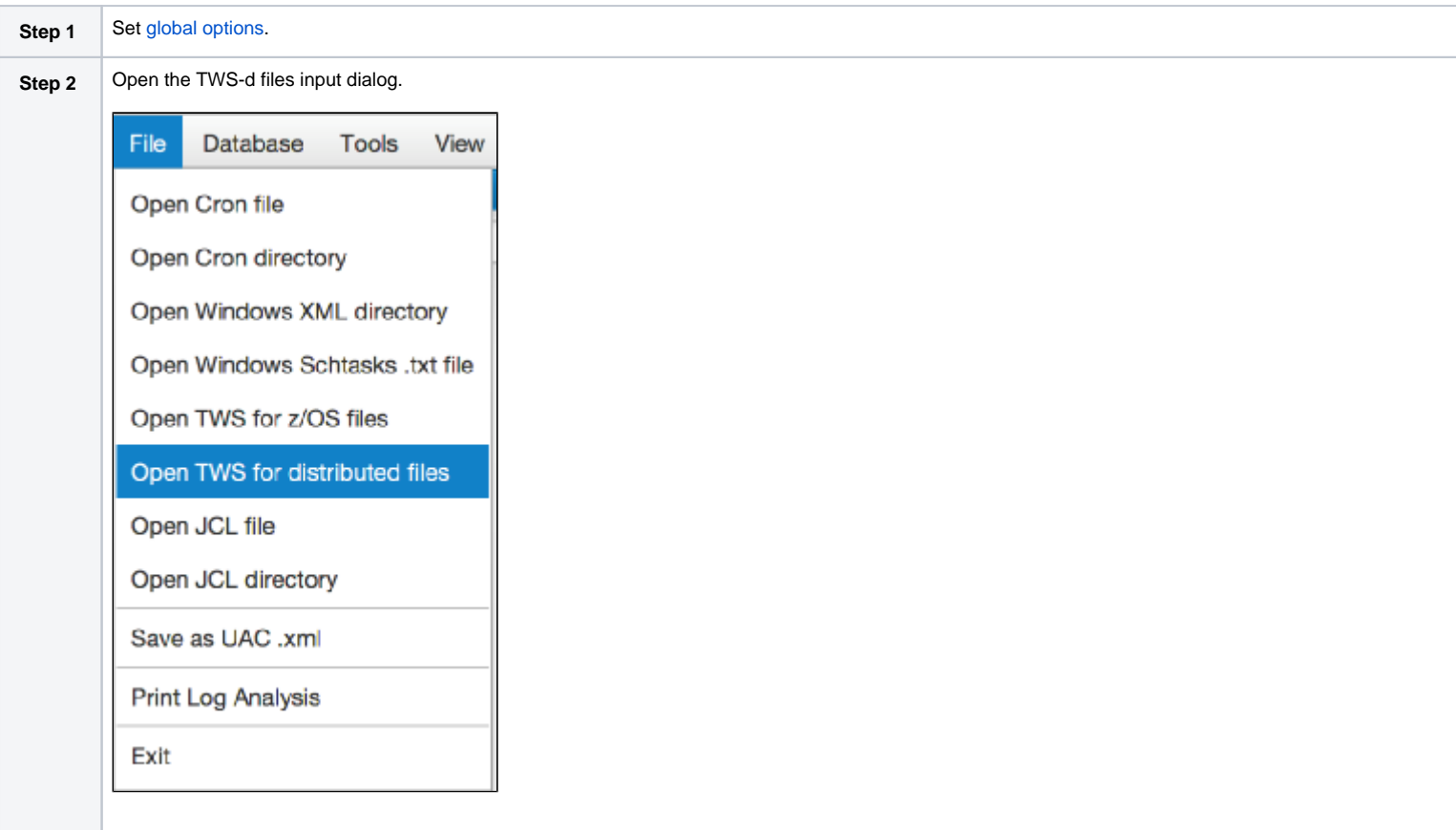

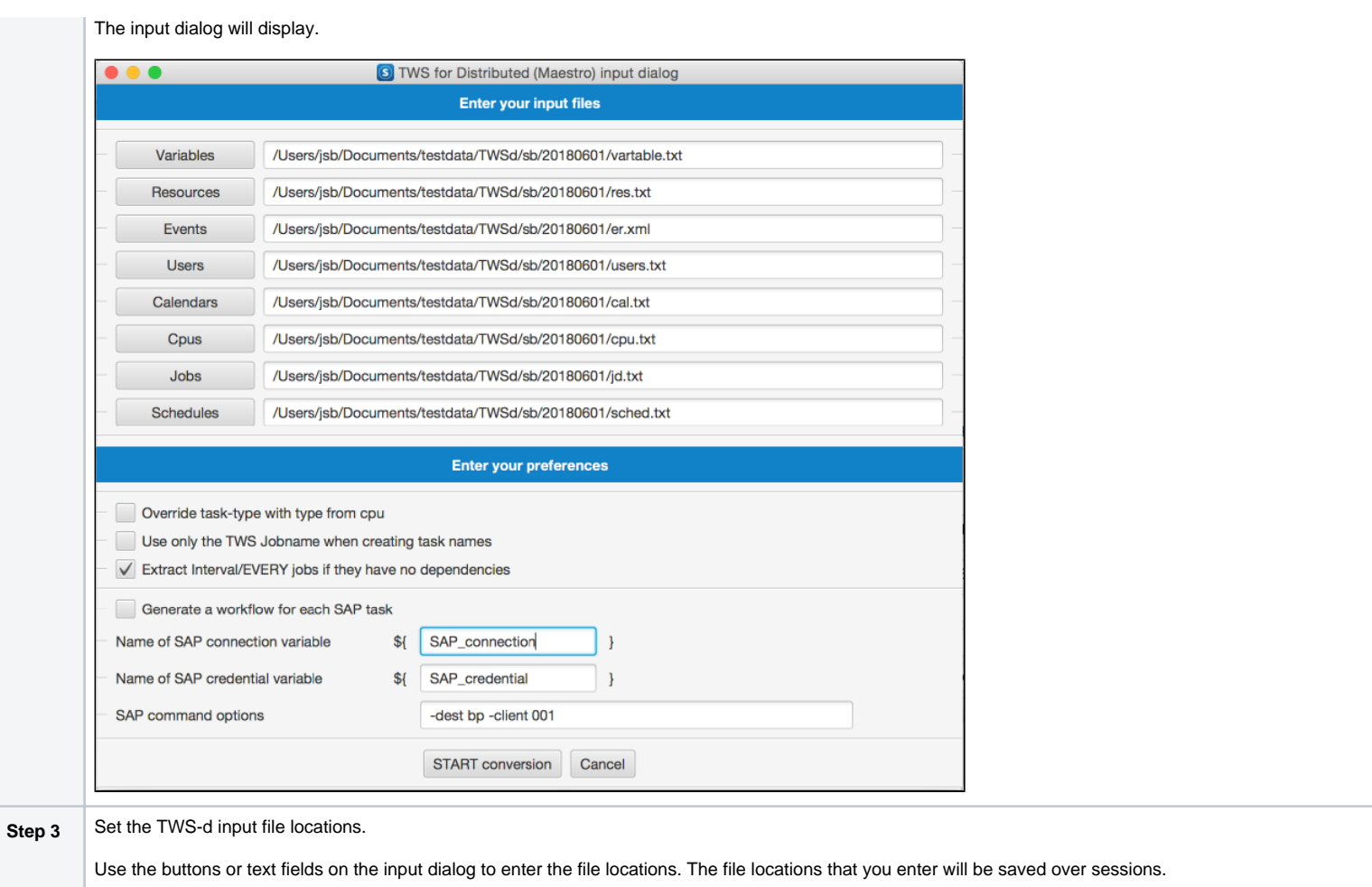

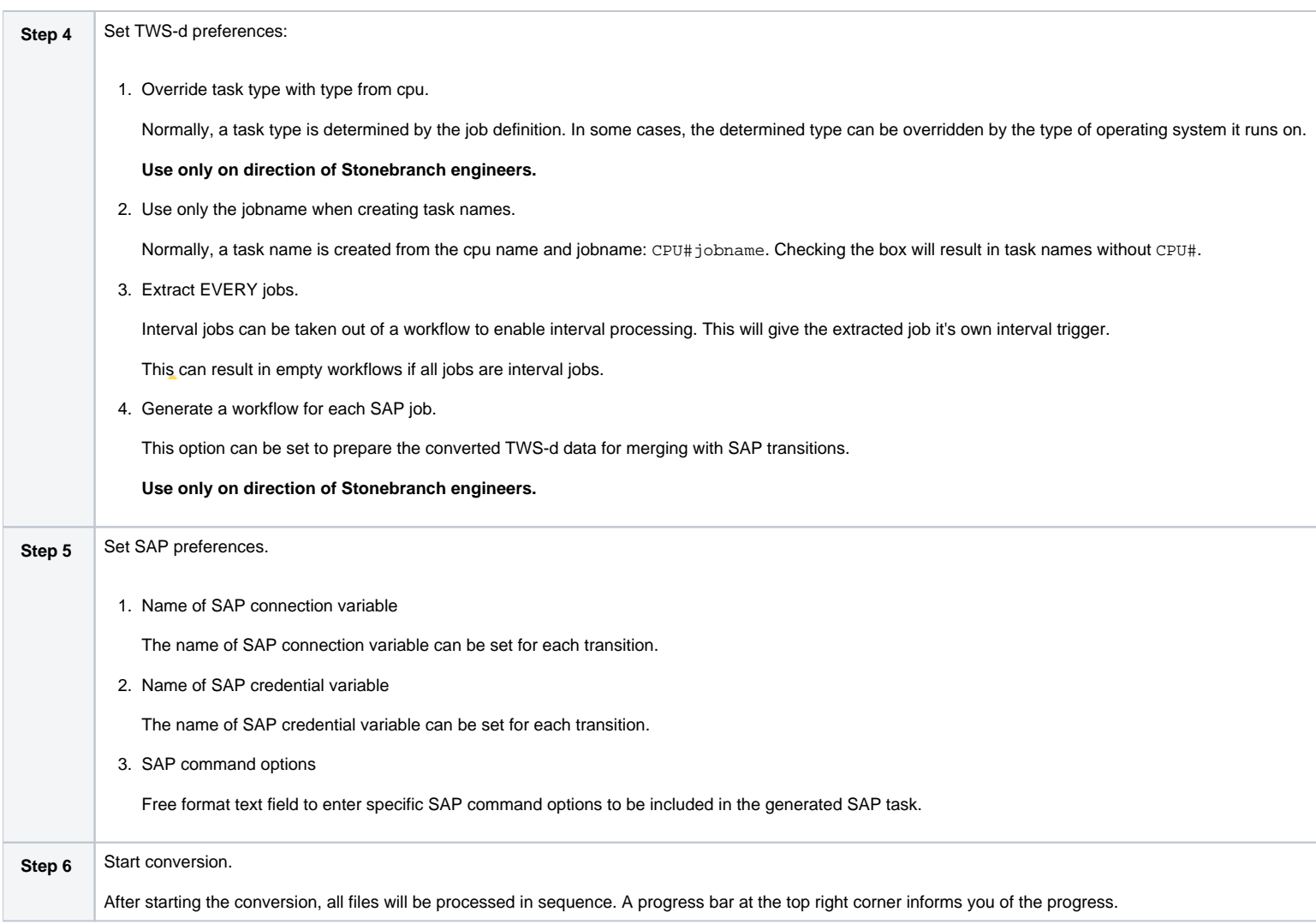

П

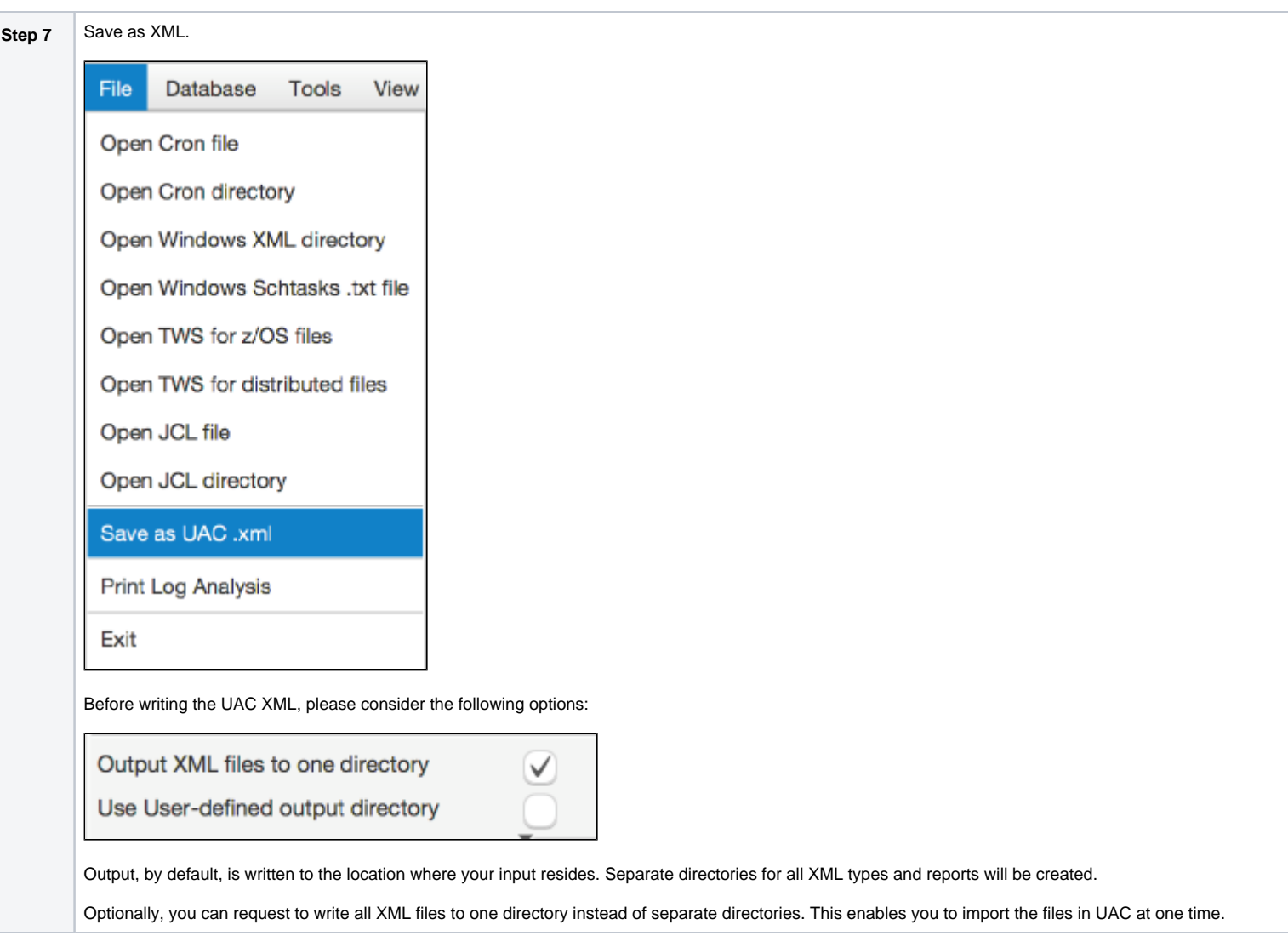

## <span id="page-47-0"></span>**Generate Sample Data**

[Generate Sample Data](#page-47-1)

## <span id="page-47-1"></span>Generate Sample Data

You can generate sample data in the conversion program for testing the UAC connection, try different program options, or just get used to the user interface.

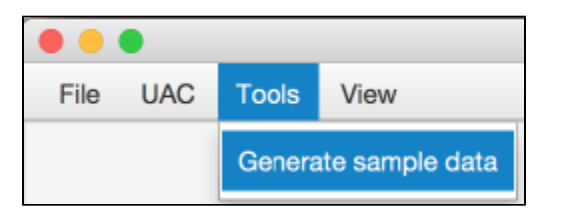

The result will be similar to the following.

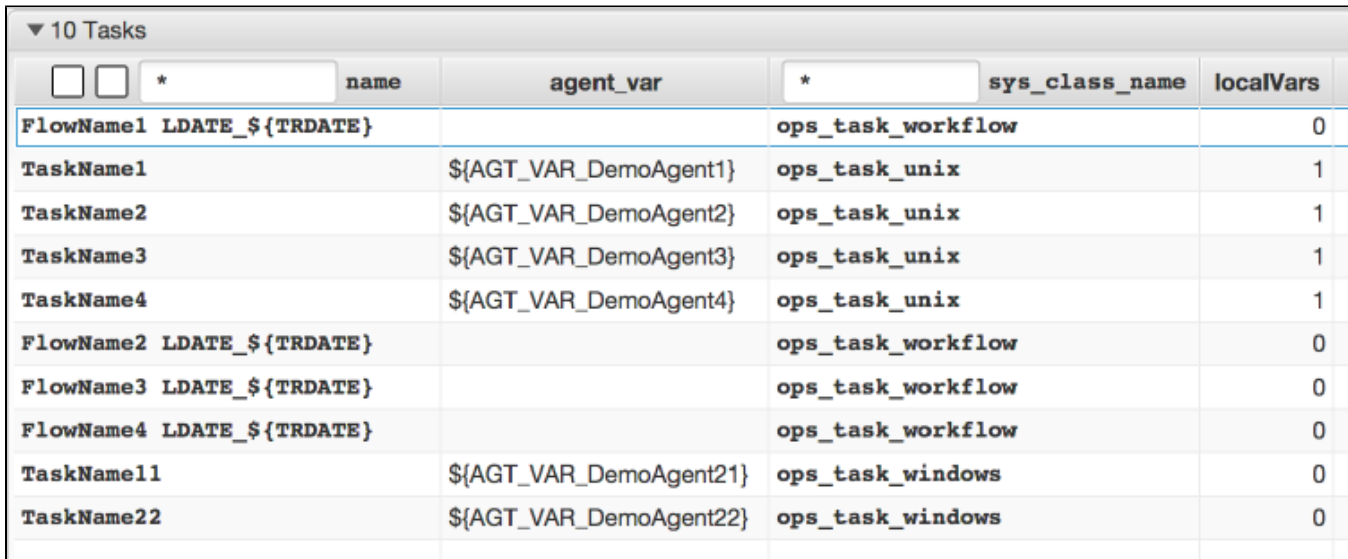

You could change some global options and press **Generate sample data** again to see the result of the changed options.

Use the UAC POST Menu to export all objects to UAC.

When using the **Save as XML** menu option, a dialog will display asking for a directory to save the XML files in.

# <span id="page-48-0"></span>**Keyword Mapping**

- [Autosys](#page-48-1)
- [Windows Scheduled Task](#page-49-0)
- [Windows XML](#page-50-0)
- [Cron](#page-50-1)
- [TWS Distributed](#page-50-2)
- [TWS z/OS](#page-51-0)
- [Control-EM Distributed](#page-52-0)
- $\bullet$  [CA-7](#page-52-1)

## <span id="page-48-1"></span>Autosys

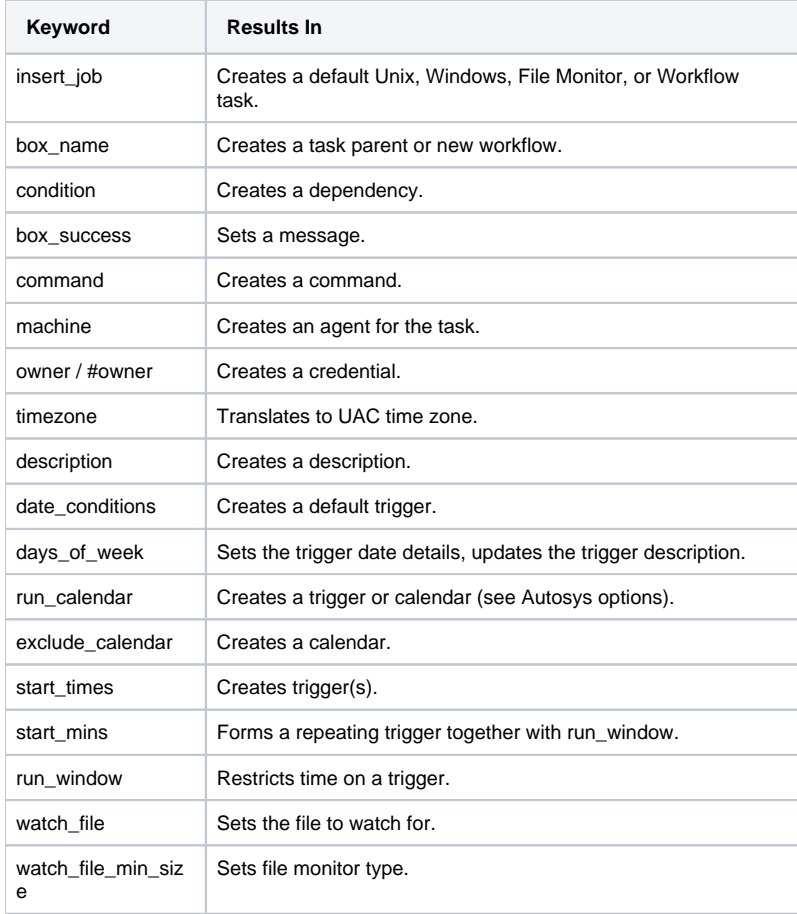

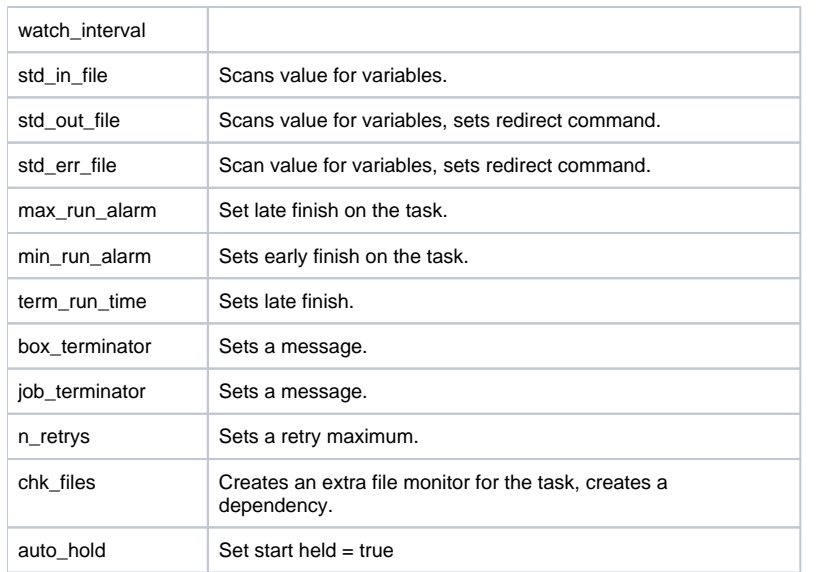

When an undefined keyword is encountered, a message will be set.

## <span id="page-49-0"></span>Windows Scheduled Task

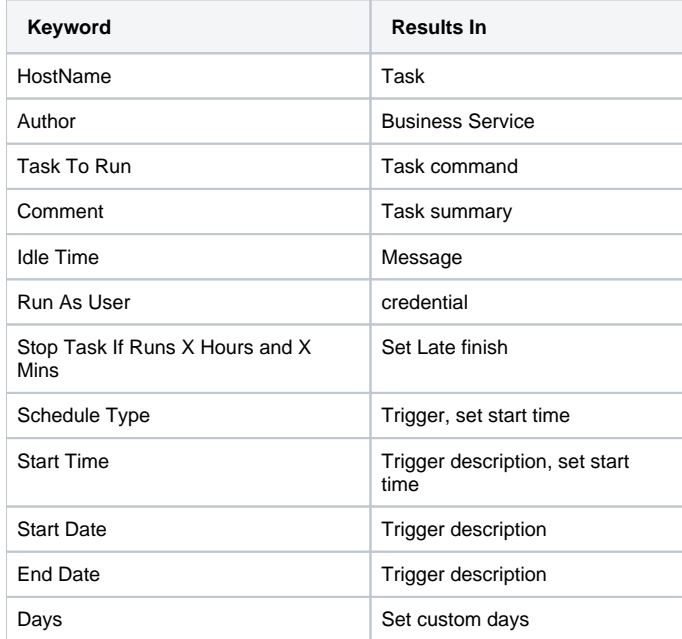

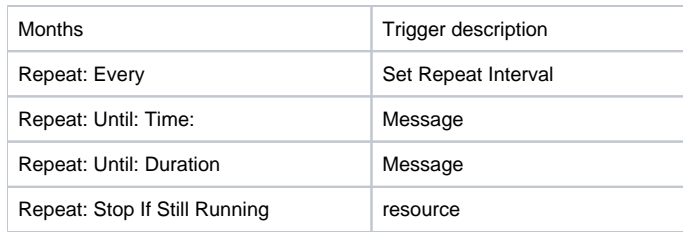

## <span id="page-50-0"></span>Windows XML

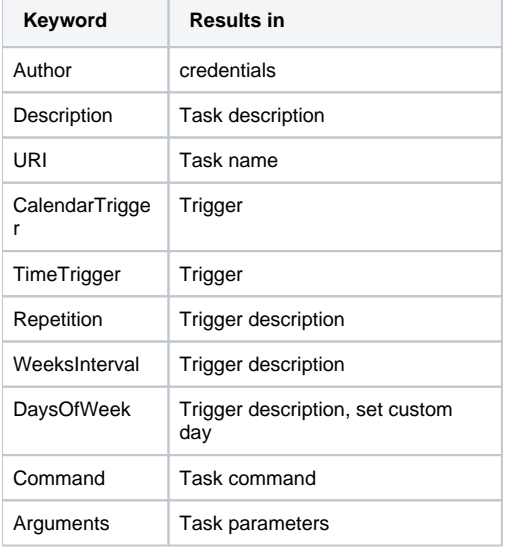

## <span id="page-50-1"></span>Cron

<span id="page-50-2"></span>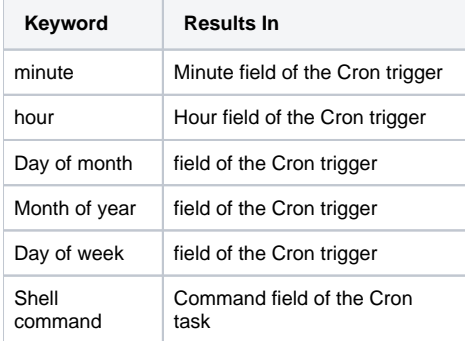

## TWS Distributed

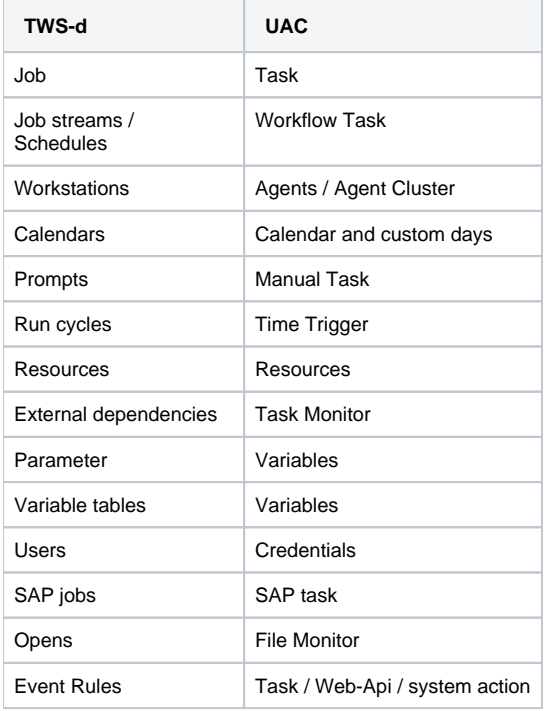

# <span id="page-51-0"></span>TWS z/OS

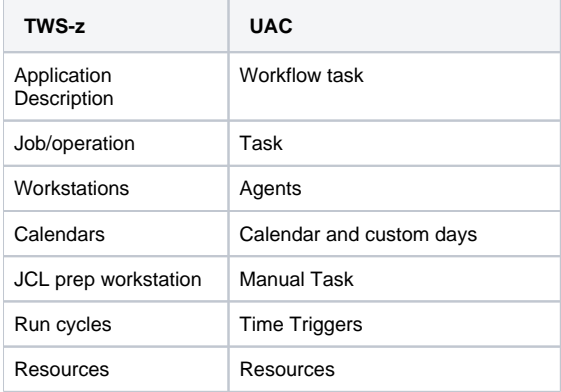

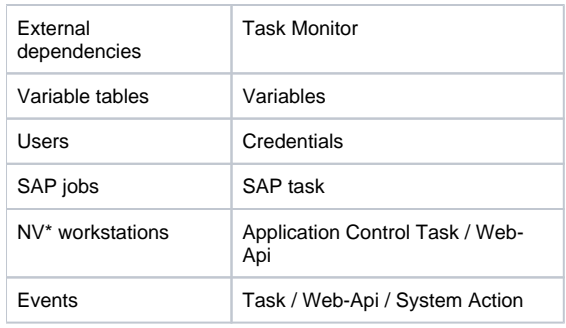

# <span id="page-52-0"></span>Control-EM Distributed

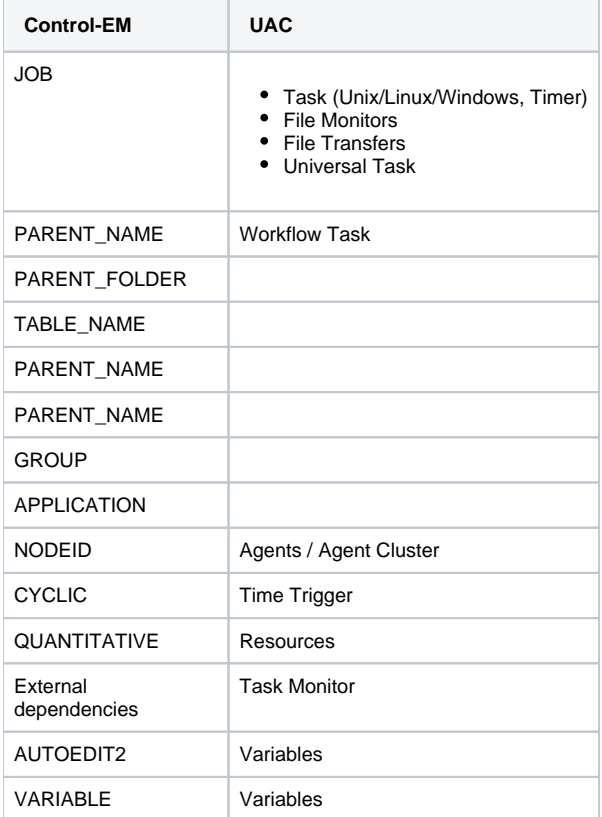

# <span id="page-52-1"></span>CA-7

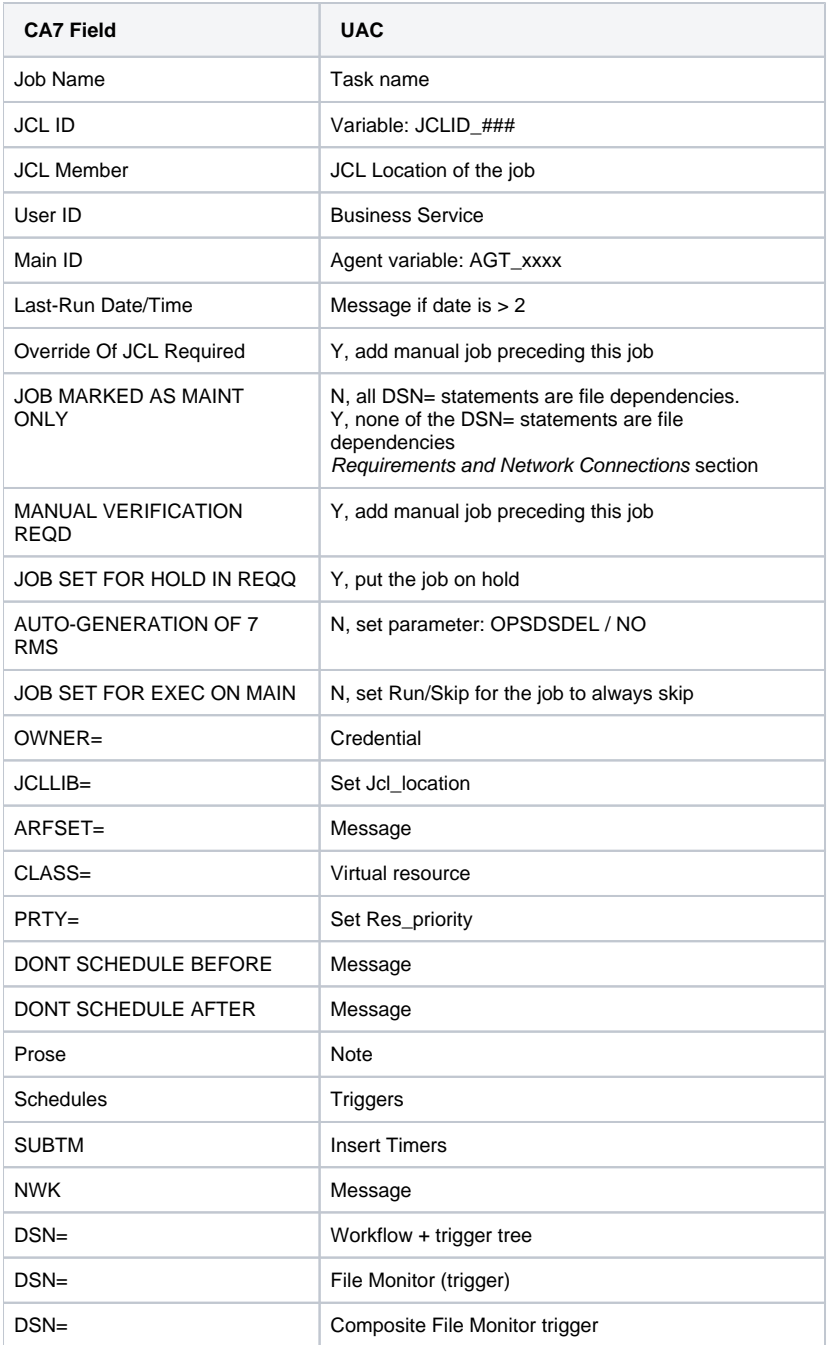

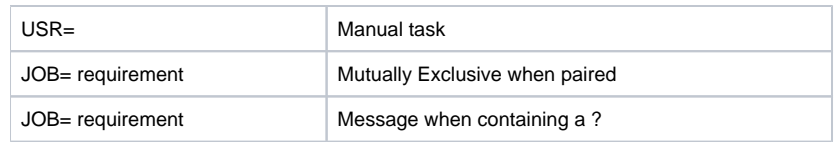

# <span id="page-55-0"></span>**Log**

## Log

The log is divided into 6 columns, which can be sorted like any other listview in the program.

- Date time stamp
- Message severity
- name column: displays the object that generated the message
- reason column: displays the reason the message occurred
- info column: displays extra information for the message
- remark column: displays extra information for the message

An additional search field and buttons are provided to find specific messages.

When the Find checkbox is selected, all search hits will be highlighted.

When the Find checkbox is not selected, only search hits will be shown.

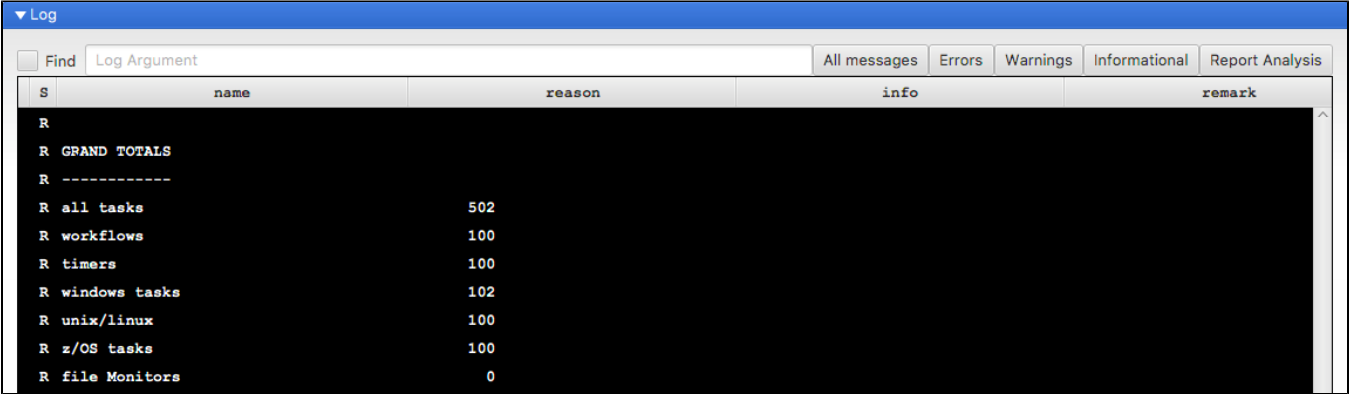

The complete log will be exported to the /XCT\_timeStamp/@Report\_directory when the XML output is created.

# <span id="page-56-0"></span>**Job Control Language**

- [Overview](#page-56-1)
- [How to Perform a JCL Transition](#page-56-2)
- [Output](#page-57-0)

### <span id="page-56-1"></span>**Overview**

Mainframe scheduler transitions are, by nature, large and complex, but more importantly, there is always a second component that must be converted: JCL, Job Control Language.

This language uses many variables, some of which are provided by the scheduler, operating system, or otherwise. When doing transitions, this information must somehow be made available to UAC.

Since JCL libraries tend to be large, an automated solution is available in the Xpress Conversion Toolkit.

Each JCL member must be:

- 1. Translated to a new member that UAC can handle.
- 2. Parameters must be added to existing or new z/OS tasks.

<span id="page-56-2"></span>![](_page_56_Figure_12.jpeg)

## How to Perform a JCL Transition

- 1. Make sure to review all available options in the Options pane. If you plan to use the API, make sure you enter a valid user/password combination.
- 2. File Menu, Open JCL directory or Open JCL file.

After processing the input data, you will be given a choice:

- Update the database with parameters/variables found in the JCL (Yes)
- Do not update (No)

![](_page_57_Picture_63.jpeg)

## <span id="page-57-0"></span>**Output**

The Xpress Conversion Toolkit will write all jobs to new a new directory called @output, created in the input directory.

The content of the JCL members will be translated to UAC JCL.

Scheduler-specific variables will be translated, as much as possible, and created as parameters on the z/OS task via the web API.

# <span id="page-58-0"></span>**Support** Support

Contact: support@stonebranch.com

If the following message appears, the toolkit has been stored in a compressed windows folder.

![](_page_58_Picture_4.jpeg)

Please copy the toolkit a new (not compressed) folder.